*IBM SPSS Statistics Server Administrator's Guide*

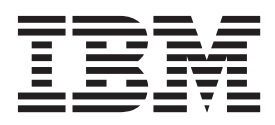

**Note**

Before using this information and the product it supports, read the information in ["Notices" on page 65.](#page-68-0)

#### **Product Information**

This edition applies to version 23, release 0, modification 0 of IBM SPSS Statistics Server and to all subsequent releases and modifications until otherwise indicated in new editions.

# **Contents**

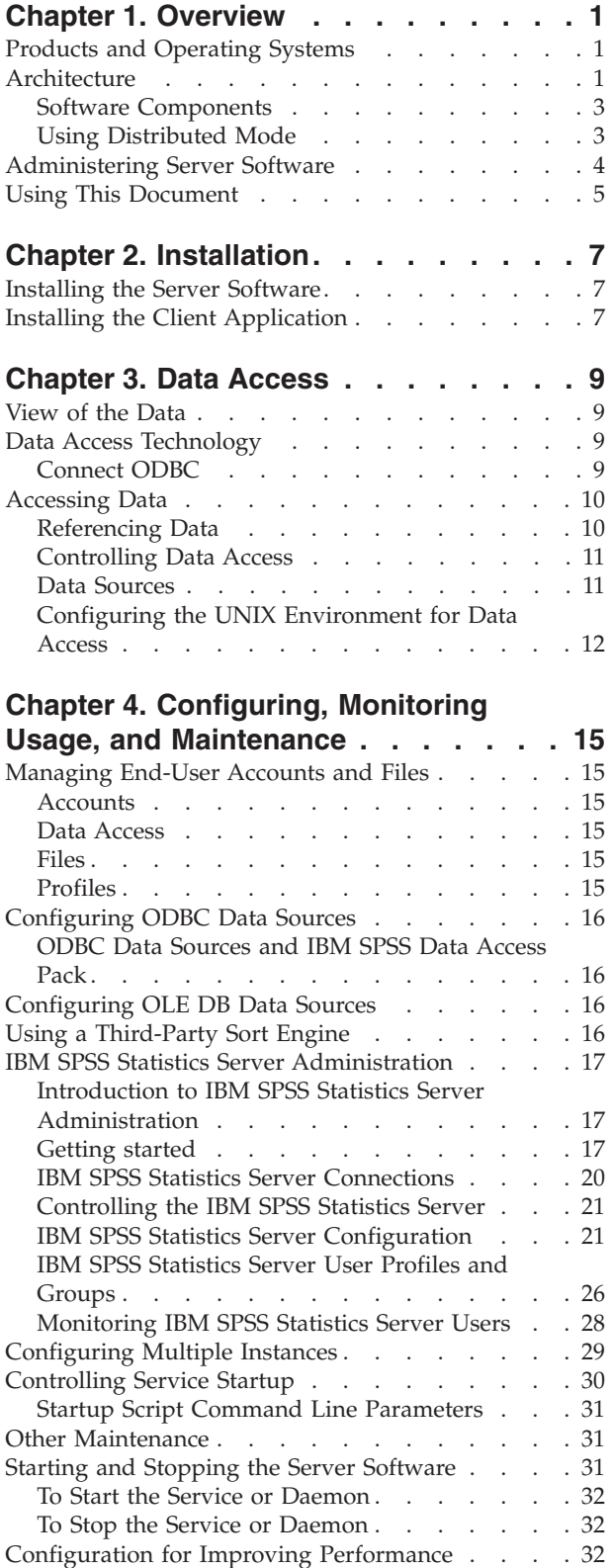

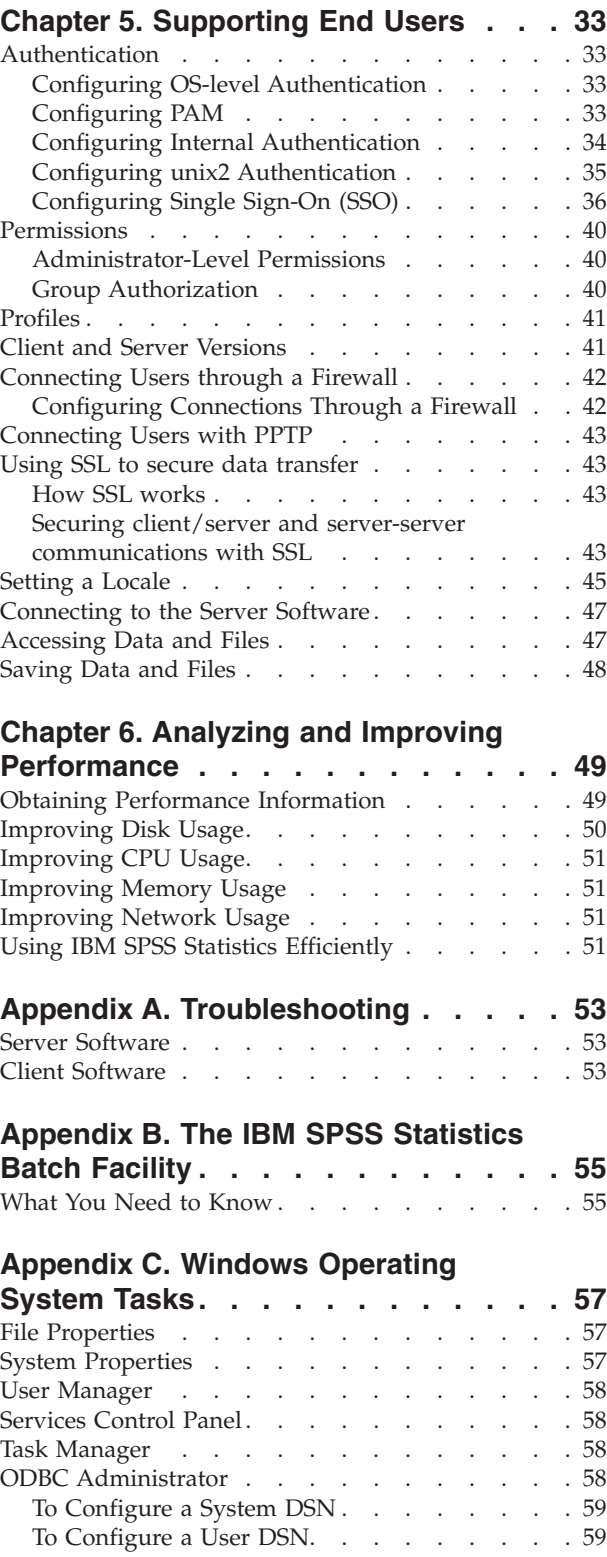

### **[Appendix D. UNIX Operating System](#page-64-0)**

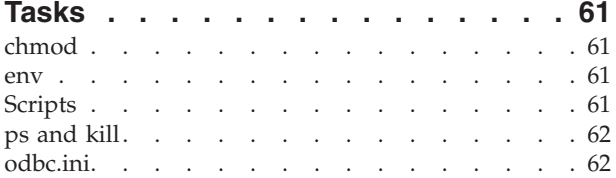

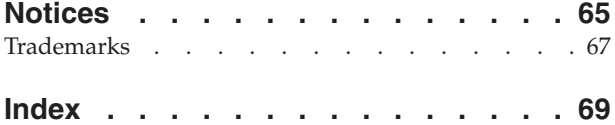

# <span id="page-4-0"></span>**Chapter 1. Overview**

The IBM® SPSS® Statistics server technology is a **distributed architecture**, and coupled with key data management optimizations, it supports scalable analysis. The technology is client/server based. It distributes client requests for resource-intensive operations to powerful server software. When the client and server work together like this, it is referred to as **distributed analysis mode**. Distributed analysis allows end users to perform analyses that their desktop computers cannot support.

For maximum flexibility, client applications that use the server technology can also be configured to run solely on the end user's desktop computer—this is referred to as **local analysis mode**. End users can easily switch modes.

## **Products and Operating Systems**

The server technology supports the IBM SPSS Statistics client application, and the server software runs on several operating systems (see the installation instructions for specifics). You can install multiple versions of server software at your site, on the same server computer, or on different server computers.

## **Architecture**

The server software has a two-tier, distributed architecture. It distributes software operations between the client and the server computers. Memory-intensive operations, such as accessing a large database or analyzing a large data file, are done on the server computer without downloading the data to the client computer.

**Tier 1**. The **client** application. It is installed and runs on the end user's desktop computer. The client application provides the graphical user interface to data access and analysis. It presents the results of the end user's analyses.

**Tier 2**. The **server** software. It is installed and runs on a networked server computer. The server software provides the framework necessary to handle multiple clients, the algorithms used in statistical analysis, and data access.

<span id="page-5-0"></span>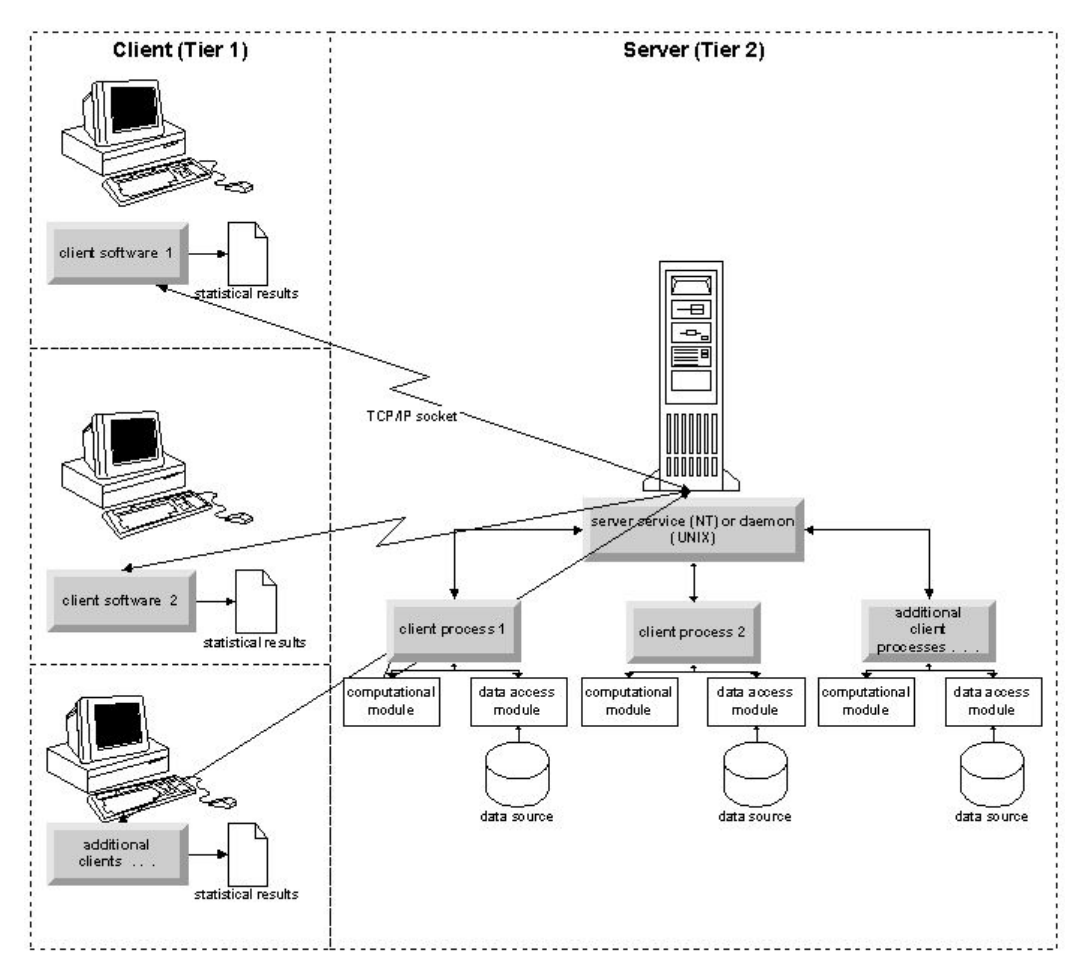

*Figure 1. Distributed analysis mode*

For analyses that don't require intensive data access or numeric processing, the client software can be used as a standard standalone desktop application. When in local analysis mode, all data access and statistical processing are handled on the end user's desktop computer.

<span id="page-6-0"></span>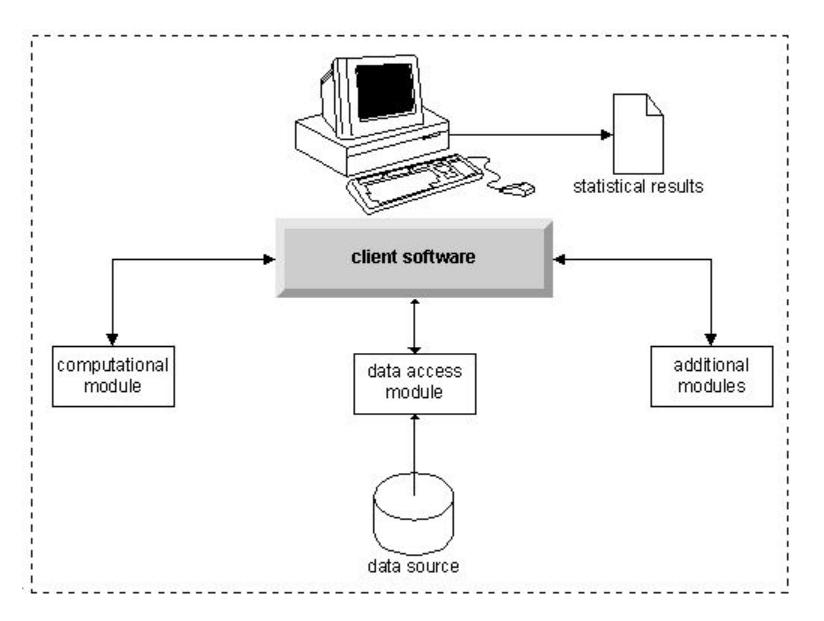

*Figure 2. Local analysis mode*

## **Software Components**

As shown in the figure "Distributed analysis mode," the components of the server technology are the following. (See [Figure 1 on page 2.](#page-5-0))

**Client software**. The client application is a complete installation of the end user's IBM Corp. product (e.g., IBM SPSS Statistics). When it is used for distributed analysis, only the graphical user interface and the editing capabilities are used. When it is used for local analysis, its data access and statistical processing capabilities are also used.

**Server software**. The server software is made up of sub-components: a framework that manages client/server communication, client processes that manage client requests, and modules that access data and perform analyses.

- **Framework.** The framework of server software is a service (on Windows) or daemon (on UNIX). It handles all communication between the client application and the modules. The framework runs continually on the server computer, waiting for client connections. When a client connects, the framework launches a process that handles requests for that client.
- **Client process**. A client process is effectively a session for the client. There is one process for each client. A process is launched when the client connects, and it is terminated when the client disconnects. The process manages its client's requests for data and analyses. It loads the modules that are needed to access and analyze data. It unloads modules when they are no longer required.
- v **Modules**. A module is an executable, DLL, or shared library that accesses data and runs analytic procedures. The analytical server software has several modules. Modules are loaded on demand. Modules may load other modules.

## **Using Distributed Mode**

The following steps occur when an end user runs a product in distributed analysis mode:

- 1. **Launch the client application**. The end user launches the client software on his or her desktop computer. The client application presents a complete user interface.
- 2. **Connect to the server**. The end user connects to the server software by logging in from the client application. The server framework's service or daemon is always running, waiting for connection requests. When a connection is made, the server software launches a process to handle the end user.
- <span id="page-7-0"></span>3. **Access data.** The end user accesses data as usual from the client application, except that his or her view of database drivers, data files, directories, and drives represents the remote server computer, not the desktop computer. The server process loads the appropriate data access modules and retrieves the data. A small segment of the data is sent to the client application so that the end user can refer to it when selecting an analysis. Most of the data remain on the server. You can also configure the server software to prevent any data from being sent to the client application. You can use the administration application (IBM SPSS Statistics Administration Console) to prevent the data from being sent to all clients. See the topic ["Users" on page 23](#page-26-0) for more information. You can also configure access for each user or group. See the topic ["IBM SPSS Statistics Server User Profiles and Groups" on page 26](#page-29-0) for more information.
- 4. **Analyze the data**. Using the client application's user interface, the end user selects the data and requests the type of analysis he or she wants. The request is sent to the server process, which loads the appropriate data analysis packages and processes the analysis. All data-related tasks, such as reading data, transforming data, computing new variables, and calculating statistics, are done on the server computer.
- 5. **Review the results**. The server software sends the output from the client's request back to the client application. Only the results are sent, the data remain on the server. The end user can then use the client application to refine and edit the results.

## **Administering Server Software**

This guide is intended primarily for system administrators who are responsible for integrating server technology into a networked environment in which client applications are run in distributed analysis mode. Administrative tasks include:

**Installation**. The server software is designed to run continuously and respond to logins and requests from end-user desktop computers. Select an appropriate server computer for the server software—one that has little downtime, is configured for end-user access, and is networked to the appropriate desktop computers. The more memory and processing power the server computer has, the faster client requests are handled. The client application must be installed on the end user desktop computers. Client installation can be done from a network location. [Chapter 2, "Installation," on page 7](#page-10-0) provides an overview of how to install the server software and the client application. Detailed installation instructions are included on the product DVD.

**Data access**. If you need to provide end users access to data on a remote server while they are working in distributed mode, the server software needs to be able to access that data. IBM Corp. products can access data from a variety of data file types, including databases. To make your job easier, IBM Corp. products are distributed with DataDirect Connect ODBC for accessing data from a database. [Chapter 3,](#page-12-0) ["Data Access," on page 9](#page-12-0) introduces data access for IBM Corp. products. Additional documentation is included on the product DVD.

**Configuration and maintenance**. Because the server software is intended for continuous operation, it should be monitored at regular intervals by a system administrator. There are several configuration options that give you control over how the server software operates. [Chapter 4, "Configuring, Monitoring](#page-18-0) [Usage, and Maintenance," on page 15](#page-18-0) discusses configuring and monitoring the server software.

**Supporting end users**. End users require information about server names, user accounts, and where to find data. You may also need to assist them in solving problems. [Chapter 5, "Supporting End Users," on](#page-36-0) [page 33](#page-36-0) discusses the kind of support that end users require.

**Performance.** [Chapter 6, "Analyzing and Improving Performance," on page 49](#page-52-0) provides strategies for improving the performance of the server software.

**Troubleshooting.** ["Server Software" on page 53](#page-56-0) provides troubleshooting tips.

<span id="page-8-0"></span>**IBM SPSS Statistics Batch Facility (IBM SPSS Statistics Server only).** The IBM SPSS Statistics Server product includes IBM SPSS Statistics Batch Facility, which is intended for automated production of statistical reports. If you are running IBM SPSS Statistics Server at your site, read [Appendix B, "The IBM](#page-58-0) [SPSS Statistics Batch Facility," on page 55,](#page-58-0) which describes the IBM SPSS Statistics Batch Facility and the tasks that you may need to perform to support it.

# **Using This Document**

This guide is intended primarily for system administrators who are responsible for installing and maintaining the server software in a networked environment in which client applications are run in distributed analysis mode.

# <span id="page-10-0"></span>**Chapter 2. Installation**

Products that use the server technology are packaged on multiple media—one DVD for the server software and one DVD for the client application.

To deploy the server technology, you:

- Install the server software on a networked server computer.
- v Install, or supervise the installation of, the client application so that it is accessible from end-user desktop computers.

This chapter provides an overview of the installation process. Detailed installation instructions are available on your product DVD in the */Documentation/<language>/InstallationDocuments* directory.

Refer to ["Products and Operating Systems" on page 1](#page-4-0) for a complete list of server products and their associated client applications.

### **Installing the Server Software**

Install the server software on a networked server computer. The server computer must be running the appropriate version of the operating system. If possible, use a server computer configured for, and dedicated to, rapid numeric processing and data access. Additional processing power and memory enhance the server software's performance. Detailed hardware and software requirements, including operating system requirements, appear in the installation instructions.

Installing the server technology installs software that manages access to data and performs the computations required for statistical analysis. It also installs a service (on Windows) or daemon (on UNIX) that listens for incoming end-user login requests and launches a process to handle each end user.

To install the server software, follow the instructions in the */Documentation/<language>/ InstallationDocuments* directory on the server DVD.

## **Installing the Client Application**

Installing the client application installs software that handles the user interface and the presentation of results. You must install, or supervise the installation of, the client application on the desktop computer of each end user. The desktop computer must be running Windows and must meet minimum hardware and operating system requirements. Detailed requirements appear in the installation instructions, which are in the */Documentation/<language>/InstallationDocuments* directory on the client DVD.

Before reading any other installation documents, see Getting Started with Installation and Licensing.pdf.

# <span id="page-12-0"></span>**Chapter 3. Data Access**

If you want your end users to be able to access data on remote servers, including data from databases, you must plan, install, and configure data access. To do this, you need to understand how the application decides where to look for data. You also need to decide if you want to use the data access technology that offers DataDirect Connect ODBC. You can also use OLE DB data sources.

## **View of the Data**

Before you begin planning data access for the end users, it is important to understand how the application decides what data are available to the end user. The view of the data that is presented to end users depends on how they are running the program—locally or in distributed mode.

**Local analysis mode.** In local analysis mode, in which all data access and processing occur on the end user's desktop computer, the view of data files, ODBC data sources, directories, and drives is from the perspective of the desktop computer—that is, when the end user tries to open a data file, he or she sees the data files, directories, and network drives on his or her desktop computer.

**Distributed analysis mode.** In distributed analysis mode, in which data access and processing occur on a remote server, the view of data files, ODBC data sources, directories, and drives is from the perspective of the server computer—that is, when the end user tries to open a data file, he or she sees the data files, directories, and mounted drives on the server computer.

Your job is to configure data access in either local analysis mode or distributed analysis mode, as required by the end user.

## **Data Access Technology**

A brief description of Connect ODBC follows. For more information about how the data access technology works with IBM Corp. products and for links to detailed documentation for specific databases, see *IBM SPSS Data Access Pack Installation Instructions* in the */Documentation/<language>/ InstallationDocuments* directory on the product DVD.

# **Connect ODBC**

Connect ODBC is a comprehensive set of individual, database-specific drivers that use ODBC to deliver connectivity to all major data stores, from relational databases to flat-file data.

<span id="page-13-0"></span>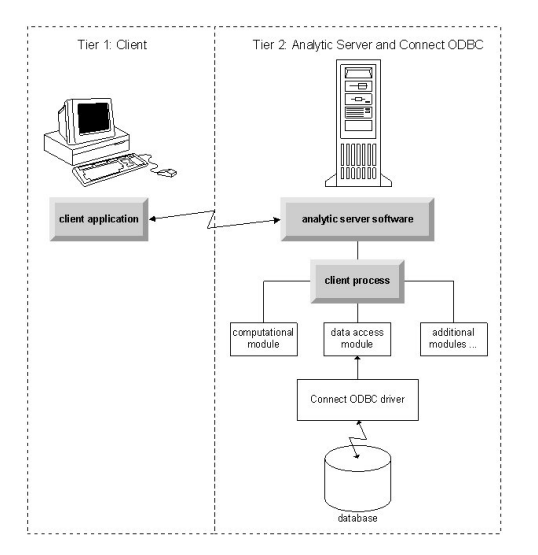

*Figure 3. Connect ODBC in distributed analysis mode*

## **Accessing Data**

As you set up data access, consider the following:

**Data access technology.** Decide if you want to use one of the data access technologies distributed with your IBM Corp. product. See the topic ["Data Access Technology" on page 9](#page-12-0) for more information. A more detailed discussion of how to choose a technology appears in the *IBM SPSS Data Access Pack Installation Instructions*(in */Documentation/<language>/InstallationDocuments* on the product DVD).

**Analysis mode.** The end user's analysis mode determines what data he or she can access. See the topic ["View of the Data" on page 9](#page-12-0) for more information.

**File system performance (Windows only).** If most of your data are in an proprietary format from IBM Corp. (for example, *.sav* files) rather than in a database, we recommend that you store your data on a networked Windows NTFS drive for the best performance.

**File format.** The software handles opening and reading files in UNIX format automatically—you and your end users do not need to take any action to tell the software that a file is in UNIX format.

# **Referencing Data**

Some client software allows the end user to save references to data and other files. These references must be written from the perspective of the computer that will access the data. For example, if the end user is running in local analysis mode, a reference to *C:\mydata\mydata.sav* causes the software to try to access the file on the local *C* drive of the *desktop computer*. If the end user is running in distributed analysis mode, the same reference to *C:\mydata\mydata.sav* causes the software to try to access the file on the local *C* drive of the *server computer*, possibly resulting in an error.

**Windows.** If you are administering a Windows system, you may decide to store data on the same computer as the server software. If you do, we recommend that users refer to the location of the data from the perspective of the server computer (for example, *C:\ServerData\mydata.sav*). Performance is faster because the network isn't used to locate the file. If your data are on another networked computer, we recommend that your users use UNC file references (for example, *\\mydataserver\ServerData\ mydata.sav*). Note that UNC names can be used only when the referenced locations contain the name of a <span id="page-14-0"></span>*shared resource* on the network. End users who frequently switch from distributed to local analysis mode are encouraged to use UNC file references because they work regardless of the mode.

**UNIX.** If you are administering a UNIX version of the server software, you may decide to put files on a UNIX server. End users can reference files on a UNIX server—tell them to use the full file specification and forward slashes (for example, */FILE = '/public/data/ourdata.txt'*.) Avoid using the backslash character in the UNIX directory and in filenames used with the server software.

## **Controlling Data Access**

You can control access to data by using the operating system to set permissions by user IDs and groups. The end user connects to the server software by logging in from the client application. The server software uses the operating system to enforce the permissions for that user.

*Note:* Additional data security may be enforceable with your database software—the server software's data access modules prompt for IDs and passwords when the database requires them.

**Windows.** How you set access permissions on Windows depends on where the data are stored.

- v If the files reside on a networked computer other then the computer running the server software, assign permissions to shared resources.
- v If the files reside on the server computer, and on an NTFS drive, use security settings. You cannot control file access for data on the server computer on a FAT drive.

See ["File Properties" on page 57](#page-60-0) for information about setting sharing and security permissions on Windows.

**UNIX**. When the end user connects to the server software by logging in from the client application, the server software passes the user's login ID and password to the operating system and launches a process for the user. The launched process has the file access rights of the end user's login account.

## **Data Sources ODBC**

The IBM SPSS Statistics server software uses ODBC to access most data that are not in a proprietary format, including data that are stored in databases. ODBC requires an ODBC data source. An ODBC data source is the combination of:

- A descriptive name
- A specific driver
- v A reference to a database or other type of data file

To access most data, you must configure, or help end users to configure, the ODBC data sources that they need.

The location of the configured data source is critical. It must be configured on the computer that is accessing and processing the data—so configure the ODBC data source on the *server computer* for distributed analysis and on the *desktop computer* for local analysis. For example, compare the location of the ODBC drivers in the figures shown in ["Connect ODBC" on page 9.](#page-12-0)

If you are just starting to use the data access technology (introduced in ["Data Access Technology" on](#page-12-0) [page 9](#page-12-0) ), you need to accomplish some additional tasks before you can configure a data source. Refer to the *IBM SPSS Data Access Pack Installation Instructions* (in /Documentation/<language>/ *InstallationDocuments* on the product DVD). Data source configuration is discussed again in [Chapter 4,](#page-18-0) ["Configuring, Monitoring Usage, and Maintenance," on page 15](#page-18-0) of this guide.

## <span id="page-15-0"></span>**OLE DB**

Refer to ["Configuring OLE DB Data Sources" on page 16](#page-19-0) for information about setting up OLE DB data sources.

## **Configuring the UNIX Environment for Data Access**

For the data access technology to work on UNIX systems, the server software's startup script must be configured.

### **Open the Startup Script**

1. Change to the */bin* subdirectory in the server software's installation directory. For example, at the UNIX prompt type:

cd /usr/local/serverproduct/bin

where */usr/local/serverproduct/bin* is the */bin* subdirectory of the directory in which the server software is installed.

2. Open *statsenv.sh* with a text editor.

### **Specify the DataDirect Script**

- 1. Search for the first comment that contains the text: **MERANT\_ENVIRONMENT\_SCRIPT**
- 2. Find the line that defines the location of **odbc.sh**.
- 3. Edit the line so it contains the correct path to your Connect ODBC *client installation*, and remove the comment character if it has one. For example, change:

```
# MERANT ENVIRONMENT SCRIPT=/usr/slodbc50/5 01 00/odbc.sh
```
to:

```
MERANT_ENVIRONMENT_SCRIPT=/usr/myDataAccess/slodbc50/5_01_00/odbc.sh
```
### **Add odbc.ini Environment Variable**

1. Add the following lines after the lines above to create an environment variable, ODBCINI, that allows IBM SPSS Statistics Server to find the *odbc.ini* file:

ODBCINI=ODBCDIR/odbc.ini export ODBCINI

where ODBCDIR is replaced by the path to your Connect ODBC installation directory.

### **Add Paths to Database Libraries**

1. Add lines appropriate for your database, usually the *database home directory* and, if you are *not* using the Data Direct Wire Protocol drivers, a *path to the database libraries*. For example, if you are using Oracle on Solaris, add the following lines:

LD\_LIBRARY\_PATH=\$LD\_LIBRARY\_PATH:/bigdisk/oracle/product/8.1.6/lib export LD\_LIBRARY\_PATH ORACLE\_HOME=/bigdisk/oracle/product/8.1.6 export ORACLE HOME

where */bigdisk/oracle/product/8.1.6* is replaced by the path to your Oracle installation directory and LD LIBRARY PATH is the library path variable for your operating system.

Note that the Data Direct Wire Protocol drivers do not require the installation of database client libraries. However, other Data Direct drivers require these libraries.

### **Save the Startup Script**

1. Save *statsenv.sh*.

### **Edit odbc.ini**

1. Edit *odbc.ini*, the ODBC configuration file, so that ODBC data sources can be accessed from IBM SPSS Statistics Server. See the appendix "The UNIX Environment" in DataDirect's *DataDirect Connect ODBC Reference* (available if you installed the additional DataDirect documentation when you installed Connect ODBC) and the chapters for specific drivers in *odbchelp.pdf* in the *doc* subdirectory of your Connect ODBC installation directory.

The change will take effect the next time you start the server software.

**Note:** If you plan to use ODBC with the IBM SPSS Statistics Batch Facility, you need to modify the IBM SPSS Statistics Batch Facility startup script in the same manner.

# <span id="page-18-0"></span>**Chapter 4. Configuring, Monitoring Usage, and Maintenance**

After you install the server software, configure its environment by:

- Managing end-user accounts and files
- Configuring ODBC data sources
- v Using the administration application (IBM SPSS Statistics Administration Console) to configure and monitor the server software
- Controlling service startup

These tasks are described in the following sections.

## **Managing End-User Accounts and Files**

This section provides an overview of what you need to do to support end users at your site. See the topic [Chapter 5, "Supporting End Users," on page 33](#page-36-0) for more information.

## **Accounts**

End users need accounts in order to log in to the server software and access data. These accounts need to be authenticated and need to be able to read, write, and/or execute in specific folders on the server machine. For more information about file permissions, see the topic ["Permissions" on page 40.](#page-43-0) For more information about authentication, see the topic ["Authentication" on page 33.](#page-36-0)

Database permissions are enforced by the database software. Use your usual database administration tools to manage these accounts. If the database is restricted, the server software's data access modules prompt the user to log in and pass that information back to the database for verification before accessing data.

# **Data Access**

By default, each end user can see all the data when opening a file while connected to the server software. Displaying all the data can negatively impact performance and increase network traffic. You can choose to prevent the end user client computers from displaying the data by changing the global setting with the administration application (IBM SPSS Statistics Administration Console). See the topic ["Users" on page 23](#page-26-0) for more information. You can also modify the user profile and groups settings to specify the data access for individual users or groups. See the topic ["IBM SPSS Statistics Server User Profiles and Groups" on](#page-29-0) [page 26](#page-29-0) for more information.

## **Files**

Most files that end users need to save should be saved on the desktop computer; however, you may want to allow users to save data files on a networked computer. When the end user logs in to the analytic server software for the first time, the default directory for opening and saving files is the server software's installation directory. Clearly this is not a location where you want users to write files, so set up a directory with write permission and distribute that location to the end users. Once they access that location from the user interface, the client application will store it, and it will become the default location for saved files.

## **Profiles**

The server software also allows you to create profiles for users. A profile can specify the temporary directory, the UNIX umask setting, the CPU process priority, the client data access setting, and the maximum number of threads for each user or a group of users. See the topic ["IBM SPSS Statistics Server](#page-29-0) [User Profiles and Groups" on page 26](#page-29-0) for more information.

## <span id="page-19-0"></span>**Configuring ODBC Data Sources**

If your end users access data from databases while they are working in distributed analysis mode, you must configure ODBC data sources on the computer on which the server software is installed.

## **ODBC Data Sources and IBM SPSS Data Access Pack**

If you are using the IBM Corp. data access technology, read [Chapter 3, "Data Access," on page 9](#page-12-0) in this document. Read the appropriate *Installation Instructions* for an the overview of configuring database access and links to detailed documentation on data access for specific databases (the document is in */Documentation/<language>/InstallationDocuments* on the product DVD).

**Windows.** Configure ODBC data sources using the ODBC Administrator. See the topic ["ODBC](#page-61-0) [Administrator" on page 58](#page-61-0) for more information.

**UNIX.** Edit the startup environment script for the server software as described in ["Configuring the](#page-15-0) [UNIX Environment for Data Access" on page 12](#page-15-0) and configure ODBC data sources using the *odbc.ini* file. See the topic ["odbc.ini" on page 62](#page-65-0) for more information.

# **Configuring OLE DB Data Sources**

If your end users need to access data from an OLE DB data source while they are working in distributed analysis mode, you must configure the OLE DB data sources on the computer on which the server software is installed. The following must first be installed on the Windows computer on which the server software is also installed:

- .NET Framework, version 1.1 or later.
- v Dimension Data Model and OLE DB Access.

These are available on the Autoplay menu.

An end-user cannot create an OLE DB data source in distributed analysis mode. You must create the data source on the server software computer or copy the UDL file created with the client application. The copied file should work if paths do not include mapped drives. Copy the file to *\Documents and Settings\All Users\Application Data\spssinc\UDL* on the server software computer. If the directory doesn't exist, create it.

#### **To create the OLE DB data source:**

- 1. In *\Documents and Settings\All Users\Application Data\spssinc\UDL*, create a file with the extension *.udl*. You could do this by saving a blank document with a text editor or by creating a new text document in Windows Explorer.
- 2. Double-click the file.
- 3. Select the database by entering the directory location and database name or by clicking the button to browse to a database. (A user name and password may also be required.)
- 4. Click **OK** after entering all necessary information. (You can make sure the specified database is available by clicking the Test Connection button.)

## **Using a Third-Party Sort Engine**

By default, the server software tries to use an external, third-party engine for sorting. To use the correct sorting engine, complete the following steps:

1. If the third-party sort engine is not installed on the server computer, install it. IBM Corp. does not provide the engines. You must purchase and license an engine from a third-party vendor.

- <span id="page-20-0"></span>2. Ensure the sort engine's library is on the system's execution or library path variable. On Windows, this is the PATH environment variable; on UNIX, this is LD\_LIBRARY\_PATH or LIBPATH, depending on the UNIX vendor. This step is required to allow the server software to load the third-party sort library.
- 3. Using the administration application (IBM SPSS Statistics Administration Console), set the Sort option to the appropriate third-party engine. See the topic ["Users" on page 23](#page-26-0) for more information.

Any procedures that require sorting (e.g., SORT) will subsequently use the third-party sorting engine. Issuing the SET SORT=INTERNAL syntax command forces the server software to use the internal algorithm for sorting. An end user can also explicitly specify third-party sorting by issuing the SET SORT=EXTERNAL command. However, this is not necessary because third-party sorting is the default.

### **Checking the Current Sort Option**

To check which sorting option is being used, you can issue the SET MESSAGES ON syntax command and run a SORT job. You can also use the SHOW SORT syntax command.

## **IBM SPSS Statistics Server Administration**

## **Introduction to IBM SPSS Statistics Server Administration**

The IBM SPSS Statistics Administration Console provides a user interface to monitor and configure your IBM SPSS Statistics Server installations. The IBM SPSS Statistics Administration Console uses the framework from the IBM SPSS Collaboration and Deployment Services Deployment Manager, so some of the documentation refers to the later product. The IBM SPSS Statistics Administration Console can be installed only on Windows computers; however, it can administer IBM SPSS Statistics Server installed on any supported platform.

### **To Start IBM SPSS Statistics Administration Console**

1. From the Windows Start menu, choose:

**[All] Programs** > **IBM SPSS Collaboration and Deployment Services** > **IBM SPSS Collaboration and Deployment Services Deployment Manager** > **IBM SPSS Statistics Administration Console**

# **Getting started**

### **Administered servers**

Server administration in IBM SPSS Collaboration and Deployment Services Deployment Manager involves:

- 1. Adding the server to be administered to the system.
- 2. Logging in to the server being administered.
- 3. Performing administrative tasks for the server as needed.
- 4. Logging off from the server being administered.

The Server Administration tab offers access to this functionality. This tab lists the servers currently available to be administered. This list persists across IBM SPSS Collaboration and Deployment Services Deployment Manager sessions, facilitating access to those servers.

From the menus choose:

#### **Tools** > **Server Administration**

The administered server list may include a variety of server types, including IBM SPSS Collaboration and Deployment Services Repository servers, IBM SPSS Modeler servers, and IBM SPSS Statistics servers. The

actual administrative functionality available for a server depends on the server type. For example, security providers can be configured and enabled for repository servers but not for IBM SPSS Modeler servers.

### **Adding new administered servers**

Before performing administrative tasks, a connection to the administered server must be established.

From the menus choose:

#### **File** > **New** > **Administered Server Connection**

The Add New Administered Server dialog box opens. Adding a new connection requires the specification of the administered server type and the administered security server information.

#### **Selecting the administered server name and type:**

The first step of adding a new administered server to the system involves the definition of the name and type for the server.

**Name.** A label used to identify the server on the Server Administration tab. Including the port number in the name, such as *my\_server:8080*, may help to identify the server in the administered server list.

*Note*: Alphanumeric characters are recommended. The following symbols are prohibited:

- Quotation marks (single and double)
- Ampersands  $(\&)$
- Less-than  $(\le)$  and greater-than  $(\ge)$  symbols
- Forward slash  $\left(\frac{\ }{\ }$
- Periods
- $\cdot$  Commas
- Semicolons

**Type.** The type of server being added. The list of possible server types depends on the system configuration and may include:

- IBM SPSS Collaboration and Deployment Services Repository Server
- v Administered IBM SPSS Modeler Server
- v Administered IBM SPSS Statistics Server
- v Administered IBM SPSS Modeler Text Analytics Server

#### **Selecting an administered server type**

In the Select Administered Server Type dialog box:

- 1. Enter a name for the server.
- 2. Select the server type.
- 3. Click **Next**. The Administered Server Information dialog box opens.

#### **Administered server information:**

The second step of adding a new administered server to the system involves the definition of the server properties.

For an IBM SPSS Collaboration and Deployment Services Repository server, you can specify the server URL.

The URL includes the following elements:

- v The connection scheme, or protocol, as either *http* for hypertext transfer protocol or *https* for hypertext transfer protocol with the secure socket layer (SSL)
- The host server name or IP address

**Note:** An IPv6 address must be enclosed in square brackets, such as [3ffe:2a00:100:7031::1].

- v The port number. If the repository server is using the default port (port 80 for http or port 443 for https), the port number is optional.
- An optional custom context path for the repository server

*Table 1. Example URL specifications*. This table lists some example URL specifications for server connections.

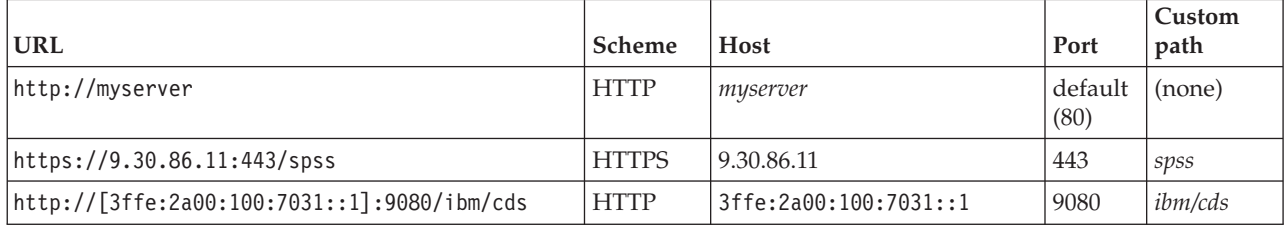

Contact your system administrator if you are unsure of the URL to use for your server.

For other server types, available properties include the following items:

**Host** The name or IP address of the server.

*Note*: Alphanumeric characters are recommended. The following symbols are prohibited:

- Quotation marks (single and double)
- Ampersands  $(\&)$
- Less-than  $(\le)$  and greater-than  $(\ge)$  symbols
- Forward slash  $\left(\frac{1}{2}\right)$
- Periods
- $\cdot$  Commas
- Semicolons

**Port** The port number that is used for the server connection.

#### **This is a secure port.**

Enables or disables the use of a Secure Sockets Layer (SSL) for the server connection. This option is not offered for all types of administered servers.

After you define the properties, the new server is included in the administered server list on the Server Administration tab.

#### **Viewing and editing administered server properties**

To view the properties of an existing administered server, right-click the server on the Server Administration tab and select **Properties** from the drop-down menu.

The displayed properties depend on the type of server selected.

#### **IBM SPSS Statistics Server Properties**

For IBM SPSS Statistics servers, the properties include:

- v **Label.** The name associated with the server as it appears on the Server Administration tab.
- v **Host.** The name or IP address of the server.
- Port. The port number used for the server connection.
- <span id="page-23-0"></span>v **This is a secure port.** If this option is selected, the server uses an SSL connection for communication.
- Login Name. The user logged in to the server, displayed in clear text.
- Password. The string used to authenticate the user. For security, password text is displayed in a masked format.
- **Domain.** For Windows only, the domain name associated with the user account.
- v **Remember password.** If selected, the password is remembered across sessions.

Some connection properties can be modified. However, changing these properties does not change the setting on the server. The properties should be edited only if the server itself has changed in a way that requires new connection information. For example, if the server is running on a new port, the properties must be updated to successfully connect to the server.

#### **Connecting to administered servers**

For most servers, you must connect to a server in the administered server list to perform administrative tasks. From the Server Administration tab, double-click the server to administer.

#### **IBM SPSS Statistics Server Login**

For IBM SPSS Statistics servers, the login parameters include:

**Login Name.** The user to log in to the server, displayed in clear text. Use an account that has administrative access to the analytic server software.

**Password.** The string used to authenticate the user. For security, password text is displayed in a masked format.

**Domain.** For Windows only, the domain name associated with the user account. This is required only when the server and the computer running IBM SPSS Collaboration and Deployment Services Deployment Manager are in different domains.

**Remember password.** Whether to remember the password across sessions.

#### **Disconnecting administered servers**

After completing your administrative tasks, log off from the server.

- 1. On the Server Administration tab, right-click the server.
- 2. Select **Logoff**.

To administer the server, you must log in again.

#### **Deleting administered servers**

A server appears in the administered server list until it is deleted from the list.

- 1. On the Server Administration tab, select the server to delete.
- 2. From the menus choose:

**Edit** > **Delete**

Alternatively, right-click the server and select **Delete** from the drop-down menu.

If further administrative tasks for the server are needed in the future, the server will need to be added to the system again.

### **IBM SPSS Statistics Server Connections**

You must specify a connection to each IBM SPSS Statistics Server on your network that you want to administer. You must then log in to each server that you want to configure or monitor.

<span id="page-24-0"></span>After you log in to your IBM SPSS Statistics Server, options are shown beneath the server name: [Configuration](#page-24-1) and [Monitoring Current Users.](#page-31-1) Double-click one of these options to display the associated pane.

## **Controlling the IBM SPSS Statistics Server**

The IBM SPSS Statistics Administration Console allows you to pause, shut down, and restart the IBM SPSS Statistics Server.

- 1. In the Server Administration pane, select the IBM SPSS Statistics Server.
- 2. From the menus choose:

#### **Tools** > **IBM SPSS Statistics Server**

3. Select an option:

**Pause.** Pause a server when want to stabilize usage while you diagnose a problem, or when you want to temporarily limit the number of connections. Pausing the server prevents end users from connecting. It doesn't affect end users that are connected to the server when it is paused. Choose **Resume** when you want the server to accept connections again.

**Shutdown.** Shut down a server when you need to terminate the server software. Once you have shutdown, you must go to the computer where the server software is installed to restart it. Avoid shutting down servers when end users are connected. Shutting down will disconnect the users, and they may lose work.

**Restart.** Some configuration changes require that you restart the server before they take effect. These are indicated by an asterisk (\*) in the Configuration pane. Restarting a server temporarily stops the server software, and then restarts it. You must disconnect all end users before you can restart the server. Because end users can lose work when you disconnect them, please ask them to logoff from the client application. Restarting the server may take a few seconds.

## <span id="page-24-1"></span>**IBM SPSS Statistics Server Configuration**

The Configuration pane shows configuration options for IBM SPSS Statistics Server. To activate the pane, double-click the Configuration node beneath the desired server in the Server Administrator pane. To save any configuration changes, choose **Save** from the File menu. Some settings, indicated by an asterisk (\*), require the server to be restarted before taking effect.

### **Connections**

**Host.** The host name—an alphanumeric name or an IP address—is the network designation for the computer where the server software is running. Change the host name when you move the server software to a different computer, when the network designation of the computer changes, or when the computer has more than one IP address and the server software is using the wrong one. End users must use the same name when they connect to the server software. If you make a change, distribute the new name.

**Port Number.** The port number is the port that the server software uses for communications. Change the port number only if another application on the server computer is using the same port. Enter an integer between 1025 and 32767. If you make a change, be sure to distribute the new port number to end users. The default port number is 30<version>, where <version> is the major version of IBM SPSS Statistics Server. For example, the default port number for version 17 is 3017.

**Maximum Number of Users.** End users connect to the server software by logging in from a client application. When a connection is made, the server software launches a process to handle the end user. Increase or decrease the maximum number of users to adjust the load on the server computer. Enter an integer between 1 and 2000.

<span id="page-25-0"></span>**Secure Sockets Layer.** If you use a Secure Sockets Layer (SSL) to encrypt the communications that occur when end users to connect to the server software, you can configure the server software to accept SSL connections from end users. If you select this option, you must specify the location of the public and private key files. See the topic "File Locations" for more information.

**Automatic Reconnection Timeout.** If end users are disconnected from the server because of a network failure, the client can automatically reconnect to the server when the connection is restored. The automatic reconnection timeout specifies the maximum number of minutes during which the client will attempt to reconnect. Enter an integer between 0 and 999. If you enter 0, this feature is disabled and no clients will attempt to automatically reconnect to the server.

**Group Authorization Service URL.** End users are typically authorized by the operating system. If you want them to be authorized by a remote server, you can configure group authorization. Enter the URL of the IBM SPSS Collaboration and Deployment Services server that will authorize the users. Be sure to include the port number (for example, http://myserver.mydomain.com:9080). For more information about group authorization, see the topic ["Group Authorization" on page 40.](#page-43-0)

### **File Locations**

**Configuration File.** The server software stores the information that it needs in a configuration file. The server software must locate this file on startup, and it needs to write to the file periodically. Since the file is writable, you may want to change its location.

**Server Temp Files Directory.** When the server software accesses and processes data, it often has to keep a temporary copy of that data on disk. The amount of disk space that will be used for temporary files depends on the size of the data file that the end user is analyzing and the type of analysis that he or she is doing. It varies from the size of the data file to three times the size of the data file. Because the temporary files are writable and can get quite large, you may want to change their location. If you do, the location that you define is a root directory. When an end user connects to the server software, it creates a unique, temporary subdirectory in the root location that you specify. You can specify multiple locations separated by commas. Using multiple temporary file locations can improve performance when the locations are on different spindles. The temporary file location is a global setting for all users and can be overridden by the user profile or group setting. See the topic ["IBM SPSS Statistics Server User Profiles](#page-29-0) [and Groups" on page 26](#page-29-0) for more information.

**Background Output Directory.** When an end user chooses to run a production job in a separate session on a remote server, the output generated from the production job is stored in the background output directory on the server machine until the user retrieves it. You can change this directory as needed, but be sure that users have read and write permissions to the directory. The background output directory location is a global setting for all users.

**User Profile File.** The profile file defines the user profile and group settings. It is recommended that you move the profile file from the default location. This ensures that subsequent installations of the server software do not overwrite your profile file. The settings in the profile file are modified within the administration application (IBM SPSS Statistics Administration Console). See the topic ["IBM SPSS](#page-29-0) [Statistics Server User Profiles and Groups" on page 26](#page-29-0) for more information.

**SSL Public Key File/SSL Private Key File**. If you selected **Secure Sockets Layer** in the Connections group, you must specify the full path to the SSL public and private key files. If the public and private keys are stored in the same file, specify the same file path in both fields.

**Python Home Directory**. This setting specifies the installation of Python 2.7 that is used by the IBM SPSS Statistics - Integration Plug-in for Python on this server. By default, the version of Python 2.7 that is installed with this IBM SPSS Statistics Server (as part of IBM SPSS Statistics - Essentials for Python) is used. It is in the Python directory under the directory where IBM SPSS Statistics Server is installed. To use a different installation of Python 2.7 on this server computer, specify the path to the root directory of that installation of Python.

### <span id="page-26-0"></span>**Users**

**Admin Group.** When a user connects to the IBM SPSS Statistics Administration Console, the server software checks if the user is a member of the administrator group. The administrator group corresponds to a system account group on the machine on which the server software is installed. Any member of the administrator group has adminstrative-level rights to the server software. This means that a member of this group can use the IBM SPSS Statistics Administration Console to configure the server. You can specify any system account group to be the administrator group. However, if the server software cannot find the group, it will revert to the default group, which is the administrator group for the computer on which the server software is installed (for example, the Administrators group on an English Windows system).

**Client Data Access.** When end users connect to the server software and open a data file, they are able to see the actual data in the file. Always displaying the data in the client application can negatively affect performance and increase network traffic. Therefore, you may choose to prevent the data from displaying in the client application. The client will still display the data dictionary, allowing the end user to check which variables appear in the data. The client data access setting is a global setting for all users and can be overridden by the user profile or group setting. See the topic ["IBM SPSS Statistics Server User Profiles](#page-29-0) [and Groups" on page 26](#page-29-0) for more information.

**Sort.** When end users connect to the server software and run a sort procedure, the server software uses the specified sort engine. The engine must be installed and configured on the server software computer.

**Umask.** You can adjust the umask that is used when users connect to the server software running on a UNIX machine. This three-digit octal number is a global setting for all users and can be overridden by the user profile or group setting. See the topic ["IBM SPSS Statistics Server User Profiles and Groups" on](#page-29-0) [page 26](#page-29-0) for more information. Note that this setting is not available when the server software is running under Windows.

**Maximum Threads.** You can specify a limit to the number of threads that the server software can use. You may do this to limit the system resources available for multithreaded procedures. The maximum threads setting is a global setting for all users and can be overridden by the user profile or group setting. See the topic ["IBM SPSS Statistics Server User Profiles and Groups" on page 26](#page-29-0) for more information.

**Cache Compression.** When end users explicitly issue a CACHE command or run a procedure that creates scratch files automatically, the server software can compress the scratch (temporary) files using zlib. You should turn cache compression on if your users typically read large data files. A compressed scratch file reduces the amount of disk I/O compared to an uncompressed scratch file but requires more processing by the server software. To minimize the effect of the extra CPU time on job elapsed time, compression and decompression are performed using separate threads. That means that one or more processors can be handling these chores while others are executing commands. Because the extra overhead is greater when writing a file compared to reading it, let your users know that they should use a higher value for SET CACHE. Doing so will reduce the frequency of writing scratch files and increase the number of times each scratch file is read. The cache compression setting determines the default behavior for cache compression. You can also set the compression override setting to allow users to override this default. The cache compression setting is a global setting for all users and can be overridden by the user profile or group setting. See the topic ["IBM SPSS Statistics Server User Profiles and Groups" on page 26](#page-29-0) for more information.

**Compression Override.** You can specify whether end users can override the cache compression setting with SET ZCOMPRESSION syntax. The compression override setting is a global setting for all users and can be overridden by the user profile or group setting. See the topic ["IBM SPSS Statistics Server User Profiles](#page-29-0) [and Groups" on page 26](#page-29-0) for more information.

**Maximum JVM Memory.** When end users connect to the server software, memory is allocated for the Java virtual machine (JVM) on the server computer. Memory is allocated for each user. You can change the amount of allocated memory by specifying a number in megabytes (MB). You may need to this if

users have jobs that require a large amount of memory, for example when exporting very large custom tables. The JVM memory setting is a global setting for all users and can be overridden by the user profile or group setting. See the topic ["IBM SPSS Statistics Server User Profiles and Groups" on page 26](#page-29-0) for more information.

*Note*: At this time, compiled transformations are supported only for IBM SPSS Statistics Server running on Windows. UNIX/Linux is not supported at this time.

**Compiled Transformations.** When a syntax job includes transformation commands, the server software converts the transformations to bytecode when the syntax job is run. This bytecode is then "interpreted" while running the syntax job. The server software can compile the transformations to machine code to improve performance when there are many cases in the data and several transformations in the syntax job. If **Compiled Transformations** is set to Yes and a user issues the SET CMPTRANS=YES command, the server software will:

- Convert the transformations to bytecode as usual.
- Convert the bytecode to C++ code.
- Compile the C++ code to machine code.
- Execute the machine code.

**Compiler Path.** The full path to the C++ compiler that is used for compiling transformations. You must use MinGW, which is a Windows port of the GNU Compiler Collection (GCC). Be sure to include the executable name in the path specification, for example  $C:\MinGW\binom{g++e}{e}$ .

**Restrict Database Access.** You can restrict database access to specific database sources. To restrict sources to a specific list of DSNs, set this to Yes and identify the permitted sources with the **Permitted Database Sources** setting. If this is set to No, end users can access any database that is configured on the server.

**Permitted Database Sources.** If **Restrict Database Access** is set to Yes, specify the DSNs to which users have access. Use semicolons to delimit DSNs (for example, Fraud - Analytic; Fraud - Operational).

### **COP Configuration**

If your site is running IBM SPSS Collaboration and Deployment Services 3.5 or later, you can configure one or more servers to communicate with the Coordinator of Processes (COP). The COP registers the server and allows client computers to connect the server without knowing the server's host name. In other words, the COP allows client computers to search for available servers.

**COP Status.** The current status of the COP. You cannot change this value.

**COP Host.** The host name—an alphanumeric name or an IP address—is the network designation for the IBM SPSS Collaboration and Deployment Services server on which the COP is running.

**COP Port Number.** The port number is the port on the IBM SPSS Collaboration and Deployment Services server that the COP uses for communications.

**COP Login Name.** The login name for connecting to the IBM SPSS Collaboration and Deployment Services server on which the COP is running.

**COP Password.** The password for the login name.

**COP Provider.** The security provider against which to validate the user/password combination.

**COP Enabled.** Making a server COP enabled allows it to communicate with the COP. When an end user searches for available servers, the COP will display the server as one of the results.

**Server Name.** The COP displays this as the name of the server.

**Description.** The COP displays this description for the server.

**Update Interval.** The server software sends an update to the COP after the specified interval (in minutes) has elapsed. The update lets the COP know whether the server is running.

**Weight.** When a server is part of a cluster, the COP uses the weight to determine how many client computers can connect to an individual server. For example, a weight of 5 indicates that 5 times as many client computers can connect to the server compared to a server with a weight of 1.

### **Logging**

The server software records session information in two types of log files:

- The active log file where session information is currently being recorded
- The backup log files

When the active log file reaches maximum size, it is moved to a backup log file, and the active log file starts over. The log file can also record performance information when the **Log Sample Interval** is set to a number greater than 0

**Active Log(s).** The name of the active log file.

**Number of Backup Log Files.** You can change the number of backup log files that the server keeps. Increase or decrease the number to accommodate the amount of information that you want to keep.

**Performance Log Interval.** By default, the log file does not record performance information. You can configure the log file to record this information if you are trying to determine problematic areas. You do this by setting the performance log interval to a number of seconds between 1 and 600. It is not recommended that you set the interval to a small number for a long period of time. Doing so may result in the log file being filled up quickly. It may also affect performance. To disable performance samples, set this to 0. Note that you can view performance log information directly in a grid. See the topic "Viewing Performance Log Information" for more information.

**Maximum Log File Size.** When the active log file reaches maximum size, it is moved to the backup log file, and the active log file starts over. Increase or decrease the size to accommodate the number sessions that you want to record.

**Viewing the Log Files:** You can view the active log or the backup logs for a specific server.

To View a Log File

- 1. Select the IBM SPSS Statistics Server in the Server Administration pane.
- 2. From the menus choose:

#### **Tools** > **IBM SPSS Statistics Server** > **View Active Log**

- 3. In the View Log Selection for IBM SPSS Statistics Server dialog box, select the log file that you want to view.
- 4. Click **OK**.

The file opens in a new pane. If you are looking for specific information in the file, press Ctrl+F to open the Find/Replace dialog box.

#### **Viewing Performance Log Information:**

If the **Performance Log Interval** is set to a number greater than 0, performance log information is written to the log files. See the topic "Logging" for more information. You can see the performance log information by viewing the log files. However, the performance log information is interspersed with all

<span id="page-29-0"></span>the other log information and may be difficult to read. The IBM SPSS Statistics Administration Console offers an alternate interface for reading the performance log directly in a grid.

To View the Performance Log Information Directly

1. Double-click the Performance Logs node beneath the desired IBM SPSS Statistics Server in the Server Administration pane.

Performance log information appears in the Performance Logs pane. Above the grid is the date/time range of the displayed performance log information. By default, performance log information from the last hour is displayed. You can change this date/time range. You can also subsequently export the displayed log information to a comma-separated values (CSV) file.

To Change the Performance Log Date/Time Range

- 1. Click **Change...** next to the displayed date/time range.
- 2. In the Select Date Range dialog box, enter a date and time for the start and end of the date/time range.
- 3. Click **OK**.

To Export the Performance Log Information to a CSV File

- 1. Click **Export...** next to the displayed date/time range.
- 2. In the Select File to Export dialog box, browse to the location where you want to save the CSV file.
- 3. Enter a name for the file. The file extension is added automatically, so you don't need to add it.
- 4. Click **Save**.

### **IBM SPSS Statistics Server User Profiles and Groups**

The server software provides the ability to create profiles of individual users and groups of users. The profile specifies the temporary files directory, the UNIX umask setting, the CPU process priority, client data access, and maximum threads for the user or group of users. These settings override the associated global, default settings. For information about creating user profiles and groups, see ["Creating and](#page-30-0) [Editing IBM SPSS Statistics Server User Profiles and Groups" on page 27.](#page-30-0)

### **Profile File**

User profile and group settings are stored in the profile file, *UserSettings.xml*. By default, this file is located in the config subdirectory of the IBM SPSS Statistics Server installation directory. Before making changes to the user profiles and groups, it is recommended that you move the default file and specify the new location in the administration application (IBM SPSS Statistics Administration Console). See the topic ["File Locations" on page 22](#page-25-0) for more information.

### **How the Server Applies Settings**

The server follows these steps when determining the temporary files directory, the umask setting, the CPU priority, client data access, and maximum number of threads for a particular user.

- 1. Look for a user profile for the user name and domain of the user connecting to the server. Select the first match found. On UNIX, the server ignores the domain, and case matters for the user name. On Windows, the case of the user name or domain does not matter. Also, if a user logged onto the server without specifying a domain, the server looks for a user name match with a blank domain. If it can't find one, it uses a match on only the user name.
- 2. If the user profile defines settings, apply these settings to the server process.
- 3. If the user profile does not define settings or does not define all settings, apply the user's group settings to the server process.

<span id="page-30-0"></span>4. If some settings are still not defined or there was no matching user profile, apply the default umask, the temporary file directory, client data access setting, and maximum number of threads defined by the administration application (IBM SPSS Statistics Administration Console). No default CPU priority processing is used. For information about the configuring the default settings, see ["Users" on page 23.](#page-26-0)

### **Creating and Editing IBM SPSS Statistics Server User Profiles and Groups**

User profiles and groups are managed in the Manage Users and Groups pane.

#### **To Display the Manage Users and Groups Pane**

1. Double-click the User Profiles and Groups node beneath the desired IBM SPSS Statistics Server in the Server Administration pane.

The Manage Users and Groups pane displays the currently defined user profiles and groups in the User Profiles and Groups grid. Select a user profile or groups from this grid. The grid on the right then displays the groups to which the selected user belongs or the users in the selected group, depending on what is selected. Both grids also display the current settings for the user profiles and groups.

#### **To Create a New User Profile**

- 1. In the Manage Users and Groups pane, click **New User Profile**.
- 2. In the Create New User Profile dialog box, enter the name of the user for whom you are creating the profile. If you want to limit the profile to a user with a specific domain, be sure to include the domain name (for example, domain\user). Note that you are not creating a user at this time. You are associating a profile to an *existing* user.
- 3. If necessary, define any of the available settings. If you are only creating a user profile to assign a user to a group, you don't have to define any settings. For descriptions of all the available settings, see "Available User Profile and Group Settings".
- 4. In the Manage Groups the User Belongs to area, identify the group(s) to which the user belongs. The grid on the left shows all defined groups, and the grid on the right shows the groups to which the user belongs. Select a defined group and click **>>>>** to add the user to the selected group. You can also click **Add All** to add the user to all groups. To remove a user from a group, select a group to which the user belongs and click **<<<<**. You can also click **Remove All** to remove the user from all groups.

#### **To Create a New User Profile Group**

- 1. In the Manage Users and Groups pane, click **New Group**.
- 2. In the Create New Group dialog box, enter a name for the group. The name of the group is arbitrary and does not correspond to a group on your system.
- 3. Define any of the available settings. For descriptions of all the available settings, see "Available User Profile and Group Settings".
- 4. In the Manage Users in Group area, identify the user(s) that belong to the group. The grid on the left shows all users with defined user profiles, and the grid on the right shows the users that belong to the group. Select a user and click **>>>>** to add the selected user to the group. You can also click **Add All** to add all users with defined user profiles to the group. To remove a user from a group, select a user in the group and click **<<<<**. You can also click **Remove All** to remove all users from the group.

#### **To Edit or Delete an Existing User Profile or Group**

- 1. In the Manage Users and Groups pane, select a user profile or group. If deleting, you can select multiple user profiles or groups. Be careful because there is no option to undo the deletion.
- 2. Click **Edit** to edit the user profile or group, or click **Delete** to delete the user profile or group.

**Available User Profile and Group Settings:** Following are the available settings that you can assign to user profiles and groups.

<span id="page-31-0"></span>**Priority.** The CPU priority for the server process. Use a negative or positive integer. On **UNIX**, this corresponds to the nice command, which has a range of -20 to 19, with -20 yielding more favorable scheduling and 19 yielding less favorable scheduling. nice settings can be viewed in the *NI* column of the ps command output. On **Windows**, a negative value yields a base priority of ABOVE\_NORMAL (more favorable scheduling), a positive value yields a base priority of BELOW\_NORMAL (less favorable scheduling), and 0 yields NORMAL priority scheduling. You can view base priority settings in the Task Manager.

**Temp file location.** The directory to which the server process writes temporary files. The user must have read/write access to this directory. To gain any performance benefit, you must specify a different physical drive for each user. You can use a different directory on the same drive for multiple users, but there will be no performance gain. You might do this so that users have temporary directories to which only they have access. You might also create different sized partitions and specify a partitioned drive for each user, thereby controlling the temporary files space allocated to each user. You can also specify multiple locations separated by commas. You can also use the administration application to specify this setting globally for all users. See the topic ["Users" on page 23](#page-26-0) for more information.

**Client data access.** Access to the data from the client. Select an option to indicate whether the user sees the data in the client Data Editor. This option may increase client/server performance because data passes can be slow over the network. **No Data Editor Data Access** indicates that the user does see the data in the Data Editor. Although the user is able to see all the cases in the data, this option may degrade performance in some circumstances. You can also use the administration application to specify this setting globally for all users. See the topic ["Users" on page 23](#page-26-0) for more information.

**Maximum threads.** The number of threads for the server process. This setting limits the number of threads that the server software can use for multithreaded procedures run by the user. You may do this to limit the system resources available for multithreaded procedures. You can also use the administration application to specify this setting globally for all users. See the topic ["Users" on page 23](#page-26-0) for more information.

**Cache Compression.** When end users explicitly issue a CACHE command or run a procedure that creates scratch files automatically, the server software can compress the scratch (temporary) files using zlib. You should turn cache compression on if an end user or group of users typically reads large data files. You can also use the administration application to specify this setting globally for all users. See ["Users" on](#page-26-0) [page 23](#page-26-0) for more information about cache compression and the global setting.

**Compression Override.** You can specify whether an end user or group of users can override the cache compression setting with SET ZCOMPRESSION syntax. You can also use the administration application to specify this setting globally for all users. See the topic ["Users" on page 23](#page-26-0) for more information.

**Maximum JVM Memory.** When end users connect to the server software, memory is allocated for the Java virtual machine (JVM) on the server computer. Memory is allocated for each user. You can change the amount of allocated memory for a specific end user or group of users by specifying a number in megabytes (MB). You may need to this if users have jobs that require a large amount of memory, for example when exporting very large custom tables. You can also use the administration application to specify this setting globally for all users. See the topic ["Users" on page 23](#page-26-0) for more information.

**Umask.** The umask for the server process. Use an octal three-digit number. You can also use the administration application to specify this setting globally for all users. See the topic ["Users" on page 23](#page-26-0) for more information.

## <span id="page-31-1"></span>**Monitoring IBM SPSS Statistics Server Users**

The Monitor Current Users pane of the IBM SPSS Statistics Administration Console shows users that are connected to the IBM SPSS Statistics Server computer. To activate the pane, double-click the Monitor

<span id="page-32-0"></span>Current Users node beneath the desired server in the Server Administrator pane. This populates the pane with a list of connected users. The list refreshes at the rate shown. To refresh the list manually, from the menus choose:

#### **View** > **Refresh**

The monitoring pane displays the following information.

- v **User.** The ID with which the user connected to the server software.
- v **Client.** The name of the client application that the user is running.
- **Version.** The version of the client application that the user is running.
- v **Connection ID.** An arbitrary number assigned to a user when the user connects to the server software. A lower number indicates that a user logged in earlier than another user with a higher number.
- Authentication. The access rights of the user.

*Note:* If the name or version is listed as**<Unknown>**, the user is connected with client software that the IBM SPSS Statistics Administration Console cannot recognize.

You can perform user-specific actions in this pane. Right-click to see a list of choices:

- v **Disconnect.** Disconnect one or more users from the server software. See the topic "Disconnecting Users" for more information.
- v **Broadcast.** Send a message to one or more users. See the topic "Broadcasting a Message to Users" for more information.

#### **Disconnecting Users**

Disconnect users when you need to limit drain on the server computer, or when you notice a user using the system inappropriately. Avoid disconnecting all users since it is possible that they may lose work. Your ID also appears in the user list. The IBM SPSS Statistics Administration Console will prevent you from disconnecting yourself. If all users—including yourself—need to be disconnected from the server computer, disconnect all users and then disconnect from the server.

- 1. On the Monitor Current User pane, click the Refresh button to ensure the user list is current.
- 2. Select the user(s) you want to disconnect.
- 3. Right-click and choose **Disconnect User(s)** from the menu.

### **Broadcasting a Message to Users**

You can broadcast a message to a specific user or all users who are connected to the server software. You may do this if you need to restart the server software and want to warn users before doing so.

- 1. On the Monitor Current User pane, click the Refresh button to ensure the user list is current.
- 2. Select the user(s) to whom you want to broadcast a message. If you want to broadcast the same message to all users, you don't need to select specific one.
- 3. Right-click and choose **Broadcast [All] User(s)** from the menu.
- 4. In the Broadcast dialog box, type the content of the message. You can add line breaks if needed.
- 5. Click **OK** to broadcast the message.

## **Configuring Multiple Instances**

You can create multiple instances of the server software, each with its own port number. This is often used in conjunction with group authorization to assign a group of users to a specific instance. However, multiple instances can be used independently of group authorization. For more information about group authorization, see ["Group Authorization" on page 40.](#page-43-0)

### <span id="page-33-0"></span>**Creating a New Instance**

To create a group instance of the server software, you must run a script.

On Windows, run the following script from the server installation directory. create\_group\_service <group\_name> <port\_number>

On UNIX and Linux, run the following script from the bin subdirectory of the installation directory. create group configuration -group <group name> -port <port number>

<group\_name> is a unique name for the instance, and <port\_number> is the available port number that will be used by the instance.

After you run the script, there will be a configuration folder that is specific for the instance. Look for config\_<groupname> in server installation direction. The folder contains several configuration files, such as statisticsd.conf and UserSettings.xml. When you want to update the configuration for a specific instance, be sure to update the configuration file in the correct location.

### **Starting the Server Instance**

On Windows, the instance is a separate service that is named *IBM SPSS Statistics NN.m*, where *NN* is the major version number and *m* is the minor version number. You can start and stop this service like any other Windows services.

On Linux and UNIX, you need to specify the group name when running the startup script: ./start statistics server -d -g <group name>

where <group name> is the instance group name.

### **Deleting a Server Instance**

- 1. On Windows, remove the service entry:
	- a. Open a cmd prompt as Administrator.
	- b. Run the following command: sc delete "IBM SPSS Statistics NN.m Server <group\_name>"

where *NN* is the major version number, *m* is the minor version number, and *<group\_name>* is the instance group.

2. Delete the config <groupname> subdirectory in the server installation directory.

## **Controlling Service Startup**

The server software has a framework component that handles all communication between the client application and the modules. On Windows, the framework component is a service. On UNIX, the framework component is an application, usually run as a daemon.

**Windows**. By default, the service is configured for automatic startup, which means that it will restart automatically when the computer is rebooted. When started this way, the service runs unattended and the server computer can be logged off without affecting the service. You can use the Windows Services Control Panel to change the service startup parameters. See the topic ["Services Control Panel" on page 58](#page-61-0) for more information. Note that if you are running multiple instances, the Services Panel will include an entry for each server instance.

**UNIX**. A startup script, *start\_statistics\_server*, is included in the */bin* subdirectory of the installation directory. The script calls *statsenv.sh* to configure the environment for the server software and then starts <span id="page-34-0"></span>the application. You must start the server software with this script. The startup script must be run from the */bin* subdirectory. To execute it, you must be logged in as **root** if using the default unix authentication or the Pluggable Authentication Module (PAM) . Otherwise, you must be logged in as the user who owns the server software daemon. For more information about authentication, see the topic ["Authentication"](#page-36-0) [on page 33.](#page-36-0) The command:

./start\_statistics\_server -d

will start the server software as a daemon process, which is the recommended way to run the server software.

If you are running multiple instances of the server software, this command will start the default instance. To start another instance, specify the instance group with the -g switch:

./start statistics server -d -g <groupname>

where <groupname> is the instance group name.

## **Startup Script Command Line Parameters**

The *start\_statistics\_server* script accepts the following command line parameters (in any order):

v **Daemon**. Run the server software as a daemon process by optionally specifying -d. If you omit the -d, the server will start as a foreground process. For example, to start the server software as a daemon, use the command:

./start\_statistics\_server -d

v **Group**. If you are running multiple instances of the server software, specify the group that is associated with the instance:

start statistics server -g <groupname>

where

<groupname> is the appropriate group name.

v **Port**. A port number can optionally be specified on the startup script command line. For example, to specify a port number, use the command:

start statistics server -p nnnn

where

*nnnn* is the desired port number.

Specify a port number only if you need to resolve a port number conflict. The default will work unless another application on the computer is using the same number. This command line setting overrides the value set in the administration application.

## **Other Maintenance**

**Remove unneeded files**. Periodically check the temporary file location and the log file location for unneeded files and remove them. The locations are defined with the administration application.

**Check running processes**. If you don't regularly reboot the server computer, periodically check the processes running on the computer and end any processes that are not in use. The process names are listed in "Starting and Stopping the Server Software".

## **Starting and Stopping the Server Software**

The administration application will restart the server software for you so that configuration changes can be committed; however, at times you may need to start or stop the server software from the operating system. Follow the steps below for your operating system, using the process name of your server product. On Windows, the default service name is *IBM SPSS Statistics NN.m*, where *NN* is the major version number and *m* is the minor version number. If you are running multiple instances, the service

<span id="page-35-0"></span>name is *IBM SPSS Statistics NN.m <groupname>*, where *NN* is the major version number, *m* is the minor version number, and *<groupname>* is the instance's group. On UNIX and Linux, the daemon name is *statisticsd*.

*Scheduling note*: Stopping the service or daemon disconnects end users and terminates their processes, so try to schedule configuration and maintenance tasks for a time when you expect few users to access the system (for example, early morning or late evening).

## **To Start the Service or Daemon**

**Windows**. Use the Windows Services Control Panel to start the service. See the topic ["Services Control](#page-61-0) [Panel" on page 58](#page-61-0) for more information.

**UNIX**. Start the Server with the startup script, *start\_statistics\_server*, which is included in the */bin* subdirectory of the installation directory. The startup script must be run from the */bin* subdirectory. To execute it, you must be logged in as **root** if using the default unix authentication or the Pluggable Authentication Module (PAM) . Otherwise, you must be logged in as the user who owns the server software daemon. For more information about authentication, see the topic ["Authentication" on page 33.](#page-36-0)

## **To Stop the Service or Daemon**

**Windows**. Use the Windows Services Control Panel to stop the service. See the topic ["Services Control](#page-61-0) [Panel" on page 58](#page-61-0) for more information.

**UNIX**. Kill the server process. (See ["ps and kill" on page 62](#page-65-0) for an example.) The daemon automatically creates a file (*statisticsd.pid*) that contains the process ID for the daemon. You can use this file in conjunction with the kill command by running the following from the config subdirectory of the installation directory or the config <group name> for another instance of the server software:

#### kill -9 `cat statisticsd.pid`

**Platform independent.** Use the administration application (IBM SPSS Statistics Administration Console). See the topic ["Controlling the IBM SPSS Statistics Server" on page 21](#page-24-0) for more information.

## **Configuration for Improving Performance**

Refer to [Chapter 6, "Analyzing and Improving Performance," on page 49](#page-52-0) for information about modifying the configuration of the server software to improve performance.
# **Chapter 5. Supporting End Users**

Supporting end users involves making sure that they have the information that they need to run their IBM Corp. product in distributed analysis mode. To use the server software, end users need to know:

- How to connect to the server software.
- How to access data and files.
- Where to save data and files.

## **Authentication**

You have several options for authenticating users. Some options require that the server runs with root privileges.

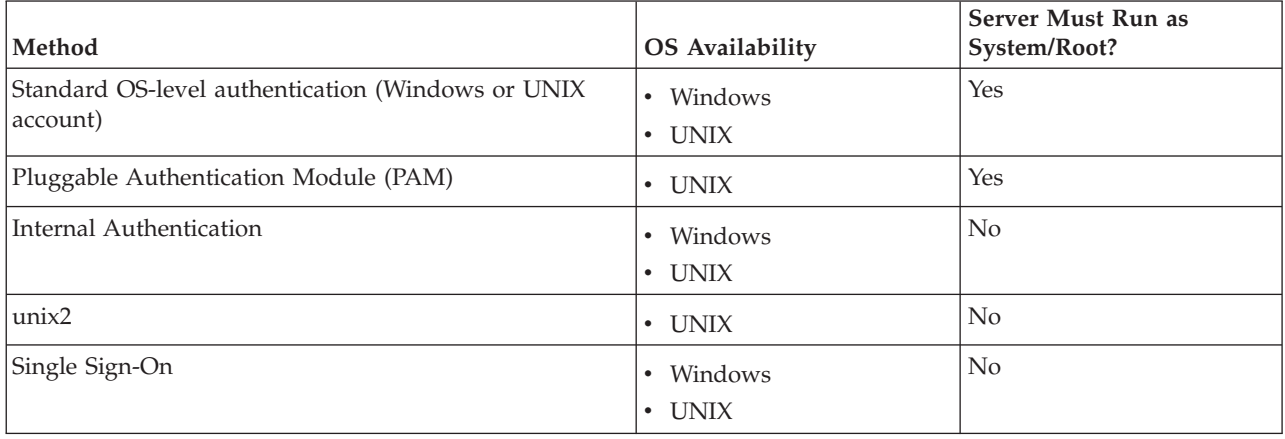

*Table 2. Authentication Options*

## **Configuring OS-level Authentication**

OS-level authentication is the default authentication method. Use your usual system administration tools to create and manage standard OS-level end-user accounts (see ["User Manager" on page 58](#page-61-0) for information about how to access the Windows User Manager).

If you try another authentication method and want to revert to OS-level authentication, you need to update the *userauth* element in the statisticsd.conf file and change the *value* parameter to unix or  $\overline{\text{win32}}$ .

# **Configuring PAM**

The server software on UNIX can use the Pluggable Authentication Module (PAM) to authenticate users. You must first configure the server software to use PAM. Then you configure PAM by following the instructions specific to your UNIX vendor. Steps follow for Linux and Solaris. These may vary, depending on version and vendor.

*Note*: If the server software is running, you need to restart it after completing all the steps.

## **Configure the Server Software to Use PAM**

- 1. Log on to the UNIX machine as *root*.
- 2. In the *config* subdirectory in the server software installation directory, open the configuration file (e.g., *statisticsd.conf*) in a text editor.
- <span id="page-37-0"></span>3. Find the *userauth* element and change the *value* parameter from unix to pam.
- 4. Save the file.

### **Configure PAM on Linux**

- 1. Change to the PAM configuration directory (e.g., */etc/pam.d*).
- 2. Use a text editor to create a file named *statisticsd*.
- 3. Add the PAM configuration information that you want to use. For example:

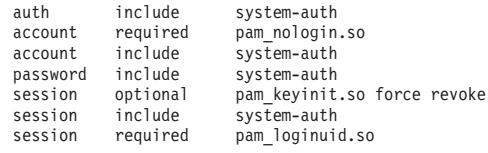

*Note*: These lines may vary depending on your particular configuration. Consult the Linux documentation for more information.

4. Save the file.

## **Configure PAM on Solaris**

- 1. Open */etc/pam.conf* in a text editor.
- 2. Add configuration information to enable PAM for *statisticsd* (the IBM SPSS Statistics Server daemon process) and *statisticsproc* (user processes). For example, add the following lines before the first line that begins with other auth.

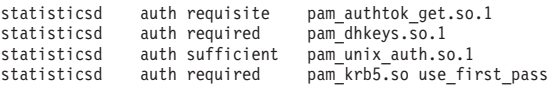

*Note*: These lines may vary depending on your particular configuration. Consult the Solaris documentation for more information.

3. Save the file.

## **Configuring Internal Authentication**

Internal authentication allows the server software to run without root privileges. However, it limits client connections to the same disk-access. Every user who connects to the server software has the same disk-access security. Therefore, one user can delete another user's file. If this is a concern, it is recommended that you use the unix2 authentication method instead. This method does not restrict client connections because it uses the UNIX *passwd* file for authentication. See the topic ["Configuring unix2](#page-38-0) [Authentication" on page 35](#page-38-0) for more information.

**Note:** Do not use internal authentication when running the daemon/service as root/SYSTEM. Doing so is the same as giving root/SYSTEM access to your server to any user that connects.

## **Configuring Internal Authentication on UNIX**

- 1. Create a group for users who will connect to the server software. We recommend naming this group **statistics**.
- 2. A member of this group must install the server software. This user will be the owner of the server software daemon.
- 3. Another member of this group (different from the daemon owner and typically the user who maintains the server software users) creates a *statisticsusers* file in the *config* directory in the server software installation directory. This file should have read/write access for the user who created it. It should have read access for the users group. No other users should be able to access it. If you don't create this file manually, it is automatically created the first time you run the statisticsuser command line tool (see the next step). The command line tool sets the appropriate permissions.
- 4. In the *config* directory, use the statisticsuser command line tool to add users. As the user who created the *statisticsusers* file, type statisticsuser <username> to create a regular user (e.g.,

<span id="page-38-0"></span>statisticsuser jdoe). Use the -a option to create an admin user (e.g., statisticsuser -a jdoe). The statisticsuser command line tool prompts you for a password. An end user enters the user name and password to connect to the server software. Be sure to distribute the user name and passwords appropriately. To delete a user, use the -d option (e.g., statisticsuser -d jdoe).

- 5. Logged in as the owner of the server software daemon, open the configuration file (e.g., *statisticsd.conf*) in a text editor.
- 6. Find the *userauth* element and change the *value* parameter from unix to internal.
- 7. Logged in as the owner of the server software daemon, start the server.

#### **Configuring Internal Authentication on Windows**

- 1. Edit the IBM SPSS Statistics Server entry to run as a specific user:
	- a. Open the Windows Services Panel and double click the entry for *IBM SPSS Statistics NN.m*, where *NN* is the major version number and *m* is the minor version number.
	- b. Click the **Log On** tab.
	- c. Under **Log on as**, select **This account**.
	- d. Enter the domain\username and password of the user that will own the server process. This user will need the *Logon as a service* privilege.
- 2. The same user must create a statisticsusers file in the config directory in the server software installation directory. This file should have read/write access for the user who created it. No other users should have write access. If you don't create this file manually, it is automatically created the first time you run the statisticsuser command line tool (see the next step).
- 3. In the config directory, use the statisticsuser command line tool to add users. As the user who created the statisticsusers file, type statisticsuser <username> to create a regular user (e.g., statisticsuser jdoe). Use the -a option to create an admin user (e.g., statisticsuser -a jdoe). The statisticsuser command line tool prompts you for a password. An end user enters the user name and password to connect to the server software. Be sure to distribute the user name and passwords appropriately. To delete a user, use the -d option (e.g., statisticsuser -d jdoe).
- 4. Logged in as the owner of the server software daemon, open the configuration file (e.g., statisticsd.conf) in a text editor.
- 5. Find the *userauth* element and change the *value* parameter from win32 to internal.
- 6. Go to the Windows Services Panel and start the service.

## **Configuring unix2 Authentication**

unix2 authentication allows the server software to run without root privileges and authenticates against the UNIX *passwd* file with standard user accounts. An executable file (*suauth*) installed with the server software performs the authentication. For it to work correctly, you must set the necessary permissions.

To configure unix2 authentication, complete the following steps:

- 1. Using either setuid and setguid or role-based access control (RBAC), change the permissions of the *suauth* executable so that the user who will run the server software daemon has the necessary root permissions. This user needs to be able to authenticate the user against the *passwd* file and to change the user ID and group ID of the spawned server process for each end user. Details about setting permissions follow. Note that you use *either* setuid/setguid *or* RBAC. Do not use both methods.
- 2. Open the configuration file (e.g., *statisticsd.conf*) in a text editor.
- 3. Find the *userauth* element and change the *value* parameter from unix to unix2.
- 4. Logged in as the owner of the server software daemon, start the server.

### **Setting Permissions with setuid and setguid**

1. Create a group for the user who will run the server software. We recommend naming this group **statistics**. We also recommend that you limit group membership to only the user who will run the server software daemon.

- 2. A member of this group must install the server software. This user will be the owner of the server software daemon.
- 3. Start a terminal session as *root*.

chown root suauth

- 4. Change to the *bin* directory in the server software installation directory.
- 5. Change the owner of the *suauth* file to be *root*.
- 6. Add the setuid and setgid bits to *suauth*. These bits allow the user in the installer group to execute the file and run temporarily as *root*. Root privileges are required for the reasons stated earlier in this topic. chmod 6550 suauth
- 7. Exit as *root* and log in as the owner of the server software daemon.

#### **Setting Permissions with Role-based Access Control**

You should also be able to use role-based access control (RBAC) to set the necessary permissions. Refer to your vendor's RBAC documentation for information. You will need to do the following:

- 1. Create an authorization for the *suauth* executable.
- 2. Create a role for this authorization.
- 3. Assign the owner of the server software daemon to the role.
- 4. Configure the authorization to allow the following permissions:
	- Read the *passwd* file.
		- Change user ID.
		- Change group ID.

## **Configuring Single Sign-On (SSO)**

You can use single sign-on to connect to a server that is running on any supported platform. You must first configure your server and client machines. Internal authentication allows the server software to run without root privileges.

If you are using single sign-on to connect to both IBM SPSS Statistics Server and IBM SPSS Collaboration and Deployment Services, you must connect to IBM SPSS Collaboration and Deployment Services before you connect to IBM SPSS Statistics Server.

**Note:** Before you configure your server and client machines for single sign-on, you must make sure that the machines have access to the domain controller server.

#### **Configuring the Server for Single Sign-On Configure the Server on Windows**

- 1. Ensure that the Windows server machine is a member of the Active Directory (AD) domain.
- 2. In the IBM SPSS Statistics Server installation location, locate the folder called config.
- 3. In the config folder, create a subfolder called sso.
- 4. In the sso folder, create a krb5.conf file. Instructions for how to create the krb5.conf file can be found at [http://web.mit.edu/kerberos/krb5-current/doc/admin/conf\\_files/krb5\\_conf.html.](http://web.mit.edu/kerberos/krb5-current/doc/admin/conf_files/krb5_conf.html) An example of a krb5.conf file is given below:

```
[libdefaults]
     default realm = STATISTICSSSO.COM
     dns_lookup_kdc = true
     dns_lookup_realm = true
[realms]
     STATISTICSSSO.COM = {
          kdc = statisticssso.com:88
          admin_server = statisitcssso.com:749
          default domain = STATISTICSSSO.COM
```

```
}
[domain realm]
     .statisticssso.com = STATISTICSSSO.COM
```
#### **Configure the Server on UNIX**

To configure Single Sign-On for UNIX server machines, you can add the UNIX machine to the Windows AD domain, then follow the instructions for configuring Single Sign-On on Windows. See the topic for more information. Alternatively, you can perform the following steps:

- 1. Create a domain user account for the UNIX machine.
- 2. Change the host name. If you are using RedHat Linux, open the /etc/sysconfig/network file and modify HOSTNAME to the form <*name*>.<*realm*>. This enables the AD to find the server credentials.
- 3. To enable the DNS server to find the UNIX machine, take one of the following steps:
	- Open the %windows%/system32/drivers/etc/hosts file and add the IP/host mapping, for example: 192.168.1.102 test.statisticssso.com test

Or

• Add a new reverse lookup zone entry. This will add an  $IP/h$ ost mapping on the DNS server.

If the DNS entry for the UNIX machine is not correct, you can manually add the reverse lookup entry on the DNS server.

### **Configuring the Client for Single Sign-On**

The steps are common to all clients except the steps that are noted specifically for Windows.

- 1. Ensure that the local Windows machine that is running IBM SPSS Statistics is a member of the Active Directory (AD) domain.
- 2. Add the domain user as an administrator on the local machine.
- 3. Enable Windows to access the TGT session key:
	- a. From the **Start** menu, click **Run**.
	- b. Enter regedit and click **OK** to open the Registry Editor.
	- c. Navigate to the registry location appropriate to the operating system of the local machine:
		- On Windows XP: My Computer\HKEY\_LOCAL\_MACHINE\System\CurrentControlSet\Control\Lsa\ Kerberos
		- On Windows Vista, or Windows 7: My Computer\HKEY\_LOCAL\_MACHINE\System\ CurrentControlSet\Control\Lsa\Kerberos\Parameters
	- d. Right click the folder and select **New** > **DWORD**. The name of the new value should be allowtgtsessionkey.
	- e. Set the value of allowtgtsessionkey to a hexadecimal value of 1, that is 0x0000001.
	- f. Close the Registry Editor.
	- g. If the operating system of the local machine is Windows Vista or Windows 7, you must run kinit.exe, which can be found in <IBM SPSS Statistics *installation location*>\jre\bin.
- 4. In the config folder of the IBM SPSS Statistics installation location, create a folder called sso.
- 5. Copy the krb5.conf file from the server in to the sso folder.
- 6. Restart the client machine and the server machine.

#### **Registering the Service Principle Name (SPN)**

Each server instance must register a unique *service principal name (SPN)* to identity itself, and the client must specify the same SPN when it connects to the server.

An SPN for an instance of the server software has the form:

statisticsserver/<host>:<port>

For example: statisticsserver/jdoemachine.ibm.com:3023

Note that the host name must be qualified with its DNS domain (ibm.com in this example), and the domain must map to the Kerberos realm.

The combination of host name and port number makes the SPN unique (because each instance on a given host must listen on a different port). And both client and server already have the host name and port number and so can construct the appropriate SPN for the instance. The additional configuration step required is to register the SPN in the Kerberos database.

#### **Registering the SPN on Windows**

If you are using Active Directory as your Kerberos implementation, use the setspn command to register the SPN. To run this command, the following conditions must be satisfied:

- You must be logged on to a domain controller
- v You must run the command prompt with elevated privileges (run as administrator)
- v You must be a member of the Domain Admins group (or have had the appropriate permission delegated to you by a domain administrator)

For more information, refer to the following articles:

- [Setspn Command-Line Reference](http://technet.microsoft.com/en-gb/library/cc731241.aspx)
- [Delegating Authority to Modify SPNs](http://technet.microsoft.com/en-gb/library/cc731241.aspx#BKMK_Del)

For the default instance, listening on the standard port (3023 for version 23, for example) and running under the Local System account, you must register the SPN against the server computer name. For example:

setspn -s statisticsserver/jdoemachine.spss.com:3023 jdoemachine

For each subsequent server instance, listening on a custom port (for example, 3099) and running under an arbitrary user account (for example, johndoe) with the option userauth set to internal (that is, using internal authentication), you must register the SPN against the service user account name:

setspn -s statisticsserver/jdoemachine.spss.com:3099 jdoe

Note that in this case (when the service account is other than Local System), registering the SPN is not sufficient to enable a client to connect. Additional configuration steps are described in the next section.

To see which SPNs are registered to the account jdoe:

setspn -l jdoe

#### **Registering the SPN on UNIX**

If you are using Active Directory as your Kerberos implementation, use the setspn command as described in the previous Windows section. This assumes you already created the computer or user account in the directory. Or you can experiment with ktpass, if desired (see [Ktpass Command-Line](http://technet.microsoft.com/en-us/library/cc753771.aspx) [Reference\)](http://technet.microsoft.com/en-us/library/cc753771.aspx).

If you are using some other Kerberos implementation, then use your favorite Kerberos administration tool to add the service principal to the Kerberos database. To convert the SPN to a Kerberos principal you must append the name of the Kerberos realm. For example:

statisticsserver/jdoemachine.ibm.com:3023@ibm.com

Add this same principal and password to the server's keytab. The keytab must contain an entry for every instance running on the host.

#### **Configuring SSO when Running as Non-Root/System**

When the server service/daemon is running as an arbitrary user (not root on UNIX and not System on Windows), you need to register the service/daemon account. You need the SPN that you created earlier.

- 1. Create the directory <STATISTICSSERVER>\config\sso.
- 2. Copy the file krb5.conf from the client SSO directory to the server SSO directory you created in step 1.
- 3. Use the following command to create the file krb5.keytab in the server SSO directory: <STATISTICSSERVER>\jre\bin\ktab -a <spn>@<realm> -k krb5.keytab For example:

```
"..\jre\bin\ktab.exe" -a statisticsserver/jdoemachine.ibm.com:3023@ibm.com
     -k krb5.keytab
```
This will prompt you for a password. The password you enter must be the password of the service account. So if the service account is jdoe, for example, you must enter the password for the user jdoe.

The service account itself is not mentioned in the keytab, but earlier you registered the SPN to that account using setspn. This means that the password for the service principal and the password for the service account are one and the same.

For each new server instance you create, you must register the SPN for that instance (using setspn) and create a keytab file. The keytab file should be copied to the config <group name>/sso subdirectory in the server installation directory.. The default instance does not need a keytab file.

To verify that an instance is included in the keytab:

ktab.exe -l -e -k krb5.keytab

You may see multiple entries for each principal with different encryption types, but this is normal.

### **Configuring Group Membership**

If you are using group authorization, you can configure IBM SPSS Collaboration and Deployment Services to query an LDAP provider to determine the group to which an authenticated user belongs. For more information about group authorization, see the topic ["Group Authorization" on page 40.](#page-43-0)

Then, for group lookup to work properly, you must configure your repository first to add an LDAP or Active Directory provider and then to enable SSO using that provider:

- 1. Start IBM SPSS Collaboration and Deployment Services Deployment Manager client and select **File** > **New** > **Administered Server Connection...** to create an administered server connection for your repository (if you do not have one already).
- 2. Log on to the administered server connection and expand the **Configuration** folder.
- 3. Right-click **Security Providers**, choose **New** > **Security provider definition...**, and enter the appropriate values. Click **Help** in the dialog for more information.
- 4. Expand the **Single Sign-On Providers** folder, right-click **Kerberos SSO Provider**, and select **Open**.
- 5. Click **Enable**, select your security provider, and then click **Save**. You do not have to fill in any other details here unless you want to use SSO (simply having the provider enabled is sufficient to allow the group lookup).

**Important:** For group lookup to work properly, the Kerberos provider you configure here must be the same as the provider you configured for IBM SPSS Statistics Server. In particular, they must be working within the same Kerberos realm. So if a user logs on to the server using SSO and it identifies him as

<span id="page-43-0"></span>jdoe@ibm.com (where ibm.com is the realm), it will expect the security provider in IBM SPSS Collaboration and Deployment Services to recognize that user principal name and return the corresponding group membership from the LDAP directory.

#### **Configuring SSO for Data Sources**

You can connect to databases from IBM SPSS Statistics using single sign-on. If you want to create a database connection using single sign-on, you must first use your ODBC management software to properly configure a data source and single sign-on token. Then when connecting to a database in IBM SPSS Statistics, IBM SPSS Statistics will use that same single sign-on token and the user will not be prompted to log on to the data source.

However, if the data source was not configured properly for single sign-on, IBM SPSS Statistics will prompt the user to log on to the data source. The user will still be able to access the data source after providing valid credentials.

For complete details about configuring ODBC data sources on your system with single sign-on enabled, see your database vendor documentation. Following is an example of the general steps that may be involved:

- 1. Configure your database so it can support Kerberos single sign-on.
- 2. On the server machine, create an ODBC data source and test it. The DSN connection should not require a user ID and password.
- 3. Connect to the server using single sign-on and begin using the ODBC data source created and validate in step 2.

## **Permissions**

If you are not using internal authentication or group authorization with single sign-on, the server software launches a process for the end user, passing the user's ID and password to the operating system. The launched process has the file access rights of the end user's account. A user connecting to server software must log in with an account that has the following permissions:

- v Read and execute permissions to the server's installation directory and its subdirectories
- Read, execute, and write permissions to the directory location for temporary files

For internal authentication and single sign-on, the connecting client user has the permissions that are assigned to the user who started the service/daemon.

You can use the administration application (IBM SPSS Statistics Administration Console) to change the default location of the temporary files. See the topic ["File Locations" on page 22](#page-25-0) for more information. You can also change the location for individual users or groups. See the topic ["IBM SPSS Statistics Server](#page-29-0) [User Profiles and Groups" on page 26](#page-29-0) for more information.

## **Administrator-Level Permissions**

By default, the administrator group for the server software is the administrators group for the machine on which the server software is running. You can change the administrator group for the server software by specifying it in the Admin Group text box in the administration application (IBM SPSS Statistics Administration Console). See the topic ["Users" on page 23](#page-26-0) for more information. If you are using internal authentication on UNIX, you can create administrators directly. See the topic ["Configuring Internal](#page-37-0) [Authentication" on page 34](#page-37-0) for more information.

## **Group Authorization**

You can configure the server software to support group authorization. A separate instance of the service/daemon is run for each authorized group of users.

### **Configuring Group Authorization**

- 1. Create a server instance for each group. For more information about creating server instances, see ["Configuring Multiple Instances" on page 29.](#page-32-0)
- 2. Create the groups in IBM SPSS Collaboration and Deployment Services and assign users to the groups.
- 3. Open the administration application and update the value of **Group Authorization Service URL** to the URL for IBM SPSS Collaboration and Deployment Services. Be sure to include the port number (for example, http://myserver.mydomain.com:9080).

### **Controlling DSN access by Group**

Multi-factor authentication (MFA) requires that users can be restricted in the set of ODBC data source names (DSNs) that they are allowed to access according to their group membership.

- 1. Open the administration application and set **Restrict Database Access** to Yes.
- 2. In the **Permitted Database Sources** field, enter a list of semicolon (;) separated DSNs that are permitted for access (for example, Fraud - Analytic;Fraud - Operational).

When this restriction is enabled, it has the following results:

- v When a user browses for data sources in the Database Wizard, instead of being presented with all the DSNs defined on the server system, the user will only see the subset of DSNs that is defined by the administration application. Note that the path may contain DSNs that are not defined on the server. Thesee are ignored, and the user will not see those names.
- v If a user modifies GET DATA /TYPE=ODBC syntax that specifies a DSN that is not specified by the administration application, the syntax will not run and the user will be presented with an error similar to **Access denied to data source: <X>**.

## **Profiles**

The server software provides the ability to create profiles of individual users and groups of users. These user profiles and groups allow you to define settings for specific users. See the topic ["IBM SPSS Statistics](#page-29-0) [Server User Profiles and Groups" on page 26](#page-29-0) for more information.

## **Client and Server Versions**

Beginning with version 20.0.1, the client software does not have to be at the same release level as the server software to which it is connecting. For example, the 20.0.1 client can connect to the 21 server software, and the 21 client can connect to a 20.0.1 server. Note that you can also run multiple versions of the server software on a server computer.

Mixing release levels is allowed only to simplify upgrades. Release levels can be staggered during the upgrade period, and clients do not need to be upgraded simultaneously. However, it is not recommended to maintain this configuration for an extended time. If the server is newer than the client, the server may create output that cannot be read by the client. If the client is newer than the server, syntax submitted by the client may not be recognized by the server. Therefore, you should upgrade the client or server software as soon as possible, depending on which one lags the other.

When you distribute connection information to end users, keep in mind which version of the client software they are running and be sure that they have the connection information for a matching server version.

## <span id="page-45-0"></span>**Connecting Users through a Firewall**

If you use a **firewall** to keep your network secure from intruders, you can configure your firewall and the server software so that end users outside of the firewall can connect the client to the server software. Your firewall can use **NAT** (Network Address Translation), but it isn't required.

The typical scenario for connecting end users through a firewall that uses NAT is as follows:

- 1. The end user connects the client application to the server software using the **masqueraded IP** (the IP address that NAT presents to the outside world) and the server's port number. For example, the end user connects with IP 10.10.10.2 and port number 3016.
- 2. The firewall allows the connection because it has been configured to accept connections from the masqueraded IP.
- 3. The firewall redirects the masqueraded IP to the server's real internal IP. It allows the connection because the port (for example, 3016) is enabled on the firewall.
- 4. The server spawns a process for the end user's client connection and assigns it a port number from the list in the system environment variable STATISTICS\_CLIENT\_PORTS. For example, the process communicates through port 3287.
- 5. The firewall allows the communication through that port (for example, 3287) because it is enabled on the firewall.

## **Configuring Connections Through a Firewall**

To configure the server software and the firewall, follow these steps:

- 1. Install the server software as usual. You need to know IP address of the computer on which the server is installed and the port number which the server software uses for communications. For example, install the server on 202.123.456.78 at port 3016.
- 2. Configure the system environment variable STATISTICS CLIENT PORTS by specifying at least one port number. If needed, you can specify a comma-delimited list and a range of ports (for example, 3287, 3289, 3291-3295).

**Windows.** Use the Windows System properties to create and configure the variable. See ["System](#page-60-0) [Properties" on page 57](#page-60-0) for instructions.

**UNIX.** Edit the server software's environment script, *statsenv.sh*, which is included in the */bin* subdirectory of the installation directory, and define the port that can be used by the client processes that the server launches. For example, add the following lines:

STATISTICS CLIENT PORTS=3287

export STATISTICS\_CLIENT\_PORTS

- 3. If using Network Address Translation (NAT), create and map IPs. Using your firewall software, create a masqueraded IP for external use and map it to the server's internal IP. For example, create a masquerade IP 10.10.10.2 and map it to 202.123.456.78.
- 4. Enable ports on the firewall. Using your firewall software, enable port numbers on the firewall, including:
	- The server's port number. For example, enable port 3016.
	- v The port numbers that you specified in the STATISTICS\_CLIENT\_PORTS environment variable. For example, enable port 3287.
- 5. Using your firewall software, make sure that *statisticsproc.exe* is allowed to accept network connections.
- 6. Distribute connection information to the end users who will be connecting to the server software from outside the firewall, including:
	- v If used, the masqueraded IP of the computer on which the server software is installed (do *not* distribute the server's internal IP). For example, distribute 10.10.10.2 as the server's IP.
	- v Port number. Distribute the server software's port number as usual. For example, distribute 3016 as the server's port number.

## **Connecting Users with PPTP**

End users can connect a remote client computer to the analytic server software with **Point-to-Point Tunneling Protocol** (PPTP). PPTP is a networking protocol that supports multiprotocol virtual private networks (VPNs). It enables remote end users to access your network securely across the Internet.

#### **To use PPTP connections:**

- 1. **Configure a remote access server for PPTP.** Be sure to create enough IP addresses for the clients because the server software supports multiple client connections. Each client connection requires its own IP address.
- 2. **Configure the client desktop computer.** Use the Windows Network control panel to add a private network connection using PPTP. Enter an IP address that the remote access server will recognize as a PPTP connection.
- 3. **Enable the PPTP connection on the client desktop computer.** When end users want to connect to the server software from a remote location, they enable the PPTP connection and then use the client software to connect to the server as usual.

## **Using SSL to secure data transfer**

Secure Sockets Layer (SSL) is a protocol for encrypting data transferred between two computers. SSL ensures that communication between the computers is secure. SSL can encrypt the authentication of a username/password and the contents of an exchange between a server and client.

## **How SSL works**

SSL relies on the server's public and private keys, in addition to a public key certificate that binds the server's identity to its public key.

- 1. When a client connects to a server, the client authenticates the server with the public key certificate.
- 2. The client then generates a random number, encrypts the number with the server's public key, and sends the encrypted message back to the server.
- 3. The server decrypts the random number with its private key.
- 4. From the random number, both the server and client create the session keys used for encrypting and decrypting subsequent information.

The public key certificate is typically signed by a certificate authority. Certificate authorities, such as VeriSign and Thawte, are organizations that issue, authenticate, and manage security credentials contained in the public key certificates. Essentially, the certificate authority confirms the identity of the server. The certificate authority usually charges a monetary fee for a certificate, but self-signed certificates can also be generated.

## **Securing client/server and server-server communications with SSL**

The main steps in securing client/server and server-server communications with SSL are:

- 1. Install OpenSSL on the server computer.
- 2. Obtain and install the SSL certificate and keys.
- 3. Enable and configure SSL in the server administration application (IBM SPSS Collaboration and Deployment Services Deployment Manager).

**Note:** IBM SPSS Statistics Server supports SSLv3 and TLSv1 protocols. TLSv1 is the default and recommended protocol. SSLv3 has proven to have a security vulnerability and should not be used. It is included for compatibility with earlier versions of IBM SPSS Statistics and should only be used if a server is expecting older clients to connect with SSL.

4. If necessary, install unlimited strength encryption on the client computers.

- 5. If using a self-signed certificate, copy the certificate on the client computer.
- 6. Instruct users to enable SSL when connecting to the server.

**Note:** Occasionally a server product acts as a client. An example is IBM SPSS Statistics Server connecting to the IBM SPSS Collaboration and Deployment Services Repository. In this case, IBM SPSS Statistics Server is the *client*.

#### **Install OpenSSL**

If OpenSSL is not already available on the server, you must install it.

1. Download OpenSSL from [http://www.openssl.org/.](http://www.openssl.org/) Be sure to use the version of OpenSSL appropriate for the server version:

*Table 3. OpenSSL versions*.

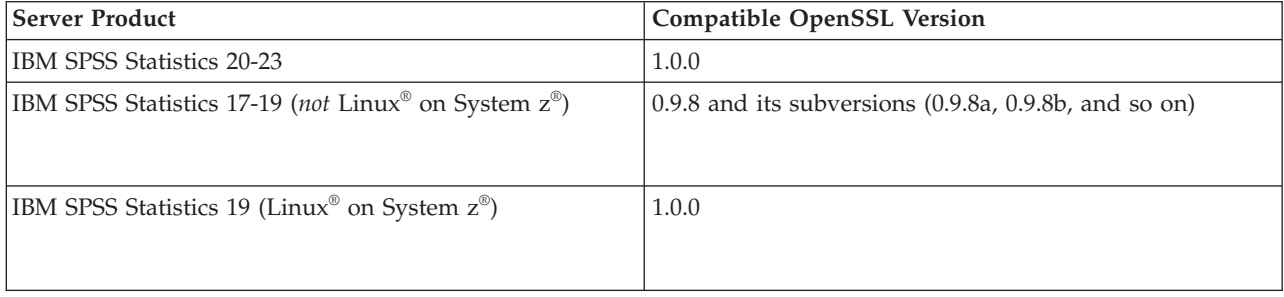

2. Follow the instructions for installing and configuring the software. If you build OpenSSL yourself, be aware of the following guidelines:

**Windows.** OpenSSL should be built with DLLs (which are multithreaded by default).

**UNIX.** OpenSSL should support multiple threads (which is not always by default) and shared libraries.

3. Make sure the OpenSSL modules are included on the system path.

### **Obtaining and installing SSL certificate and keys**

- 1. Obtain an SSL certificate and key file. There are two ways you can do this:
	- v Purchase them from a public certificate authority (such as VeriSign or Thawte). The public certificate authority signs the certificate to verify the server that uses it.
	- v Generate the key and certificate files with an internal self-signed certificate authority. OpenSSL provides a certificate management tool for this purpose, or you can search the Internet for instructions on creating a self-signed SSL certificate.
- 2. Copy the certificate and key file or files to a local directory or directories on the server. The public and private keys can be stored in separate directories. They can also be stored in a single file. Ensure that access permissions deny casual browsing of the directory that contains the private key.
- 3. Copy trusted certificate authority named *root.pem* to the following location on the server computer. If you would like to use another location, create an SSL\_CERT\_DIR environment variable and set the value of the variable to the location.

Windows XP: C:\Documents and Settings\All Users\Application Data\SPSSInc\certificates

Windows 7 and higher: C:\ProgramData\SPSSInc\certificates

Mac: /Library/Application Support/SPSSInc/certificates

UNIX and Linux: /opt/SPSSInc/certificates

#### **Enable and Configure SSL in the IBM SPSS Collaboration and Deployment Services Deployment Manager**

- 1. Start the server administration application ( IBM SPSS Statistics Administration Console ) and connect to the server.
- 2. On the configuration page, set **Secure Sockets Layer** to Yes.
- 3. In **SSL Public Key File**, specify the full path to the public key file.
- 4. In **SSL Private Key File**, specify the full path to the private key file.

*Note*: If the public and private keys are stored in one file, specify the same file in **SSL Public Key File** and **SSL Private Key File**.

5. From the menus choose:

**File** > **Save**

6. Restart the server service or daemon. When you restart, you will be prompted for the SSL password. On Windows, you can select **Remember this password** to store the password securely. This option eliminates the need to enter the password every time the server is started.

#### **Installing unlimited strength encryption**

The Java Runtime Environment shipped with the product has US export-strength encryption enabled. For enhanced security of your data, upgrading to unlimited-strength encryption is recommended.

- 1. Extract the unlimited jurisdiction policy files that are packaged in the compressed file. The compressed file contains a US export policy.jar file and a local policy.jar file.
- 2. Replace the existing copies of *US\_export\_policy.jar* and *local\_policy.jar* files with the two files that you downloaded and extracted.

#### **Copying the certificate file to client computers**

**Note:** Skip this step if you are using a certificate that is signed by a certificate authority.

If you are using a self-signed certificate, you need to copy the trusted certificate authority to the *client* computers. Be aware that a server computer may also act as a client. An example is IBM SPSS Statistics Server connecting to the IBM SPSS Collaboration and Deployment Services Repository. In this case, IBM SPSS Statistics Server is the *client*, and therefore you need to copy the certificate for the IBM SPSS Collaboration and Deployment Services Repository server to the IBM SPSS Statistics Server.

- 1. Create a trusted certificate authority named *root.pem*. For example, if you were creating the trusted certificate authority with OpenSSL, use the -out switch to specify the output file as *root.pem*. If you have multiple trusted certificate authorities, copy them into a single *root.pem* file. Trusted certificate authorities are text files so you can copy and paste the certificate or certificates.
- 2. Copy *root.pem* to the following location on the client computers. If you already copied a *root.pem* file to the client for another IBM Corp. product, append the trusted root certificate authority information from your authority to the existing *root.pem* file. By default, all IBM Corp. client products look in this location for trusted self-signed certificate files. If you would like to use another location, create an SSL\_CERT\_DIR environment variable and set the value of the variable to the location.

Windows XP: C:\Documents and Settings\All Users\Application Data\SPSSInc\certificates

Windows 7 and higher: C:\ProgramData\SPSSInc\certificates

Mac: /Library/Application Support/SPSSInc/certificates

UNIX and Linux: /opt/SPSSInc/certificates

#### **Instructing users to enable SSL**

### **Setting a Locale**

The server software and the client that connects to it must run in the same character set, encoding, and locale. The server software gets its locale from the client. By default, this is the client's *system* locale. However, the client can override the default to process data files in other locales. By overriding the default, the user instructs the server software to run in a specified locale without changing the client's system locale.

## **Syntax**

The user overrides the default by using the SET LOCALE syntax command: SET LOCALE="localeid"

localeid is a string that identifies the locale in which the server software will run. SET LOCALE writes a registry entry on the client machine. This entry persists so that the next time IBM SPSS Statistics is started on the client machine, IBM SPSS Statistics will run in that locale.

The naming convention for the locale ID can differ among platforms and vendors. Therefore, there is an XML file installed with the server that maps client locales to server locales. This file, *loclmap.xml*, is located in the server installation directory on Windows and the */bin* subdirectory on UNIX.

#### **loclmap.xml**

The root element in *loclmap.xml* is the following. The root element also identifies the schema location.

```
<locale-map xmlns="http://xml.spss.com/spss/mls"
xmlns:xsi="http://www.w3.org/2001/XMLSchema-instance"
xsi:schemaLocation="http://xml.spss.com/spss/mls
http://xml.spss.com/spss/mls/locale-map-1.0.xsd">
```
The root element contains <client-locale> elements with a name attribute identifying the client locale. The <client-locale> elements contain one or more <server-locale> elements. Each <server-locale> element has a name attribute identifying a server locale that corresponds to the client locale. The server software translates the client locale ID into one that can be used on the server machine. It checks each server locale in order, until it finds one that is valid on the server machine.

None of the default server locales in *loclmap.xml* are Windows locales. Windows system locales are generally not needed because the server software first tries to use the same locale as the client's system locale. A Windows server should have the locale that matches the client locale. However, you can add Windows server locales to *loclmap.xml* if you need to substitute a different but similar Windows locale.

You can modify *loclmap.xml* as needed. Just be aware that your XML elements must validate against the schema.

#### **Example**

Following is an example of the contents of *loclmap.xml*:

```
<client-locale name="Japanese_Japan.932">
  <server-locale name="ja_JP.sjis"></server-locale>
<server-locale name="ja_JP.PCK"></server-locale>
  <server-locale name="ja_JP.SJIS"></server-locale>
  <server-locale name="Ja_JP.IBM-943"></server-locale>
</client-locale>
```
In this case, if the user issues SET LOCALE="Japanese\_Japan.932" and the server machine is a Solaris machine, the server software would check ja\_JP.PCK first. This locale works on Linux but not Solaris, so the server software checks the next locale. Because ja\_JP.PCK is a locale ID recognized by Solaris, the server software uses that locale.

### **Using a Server Locale**

If the user issues SET LOCALE using a server locale ID not recognized on the client machine, the client machine uses *loclmap.xml* to find client locale ID associated with a server locale ID. It writes this locale ID to the registry. For example, if the user issues SET LOCALE="ja\_JP.PCK", Japanese Japan.932 is written to the registry. To see which entry in *loclmap.xml* applies to the client, you can run the SHOW LOCALE command in local mode.

### **Potential Issues**

Be aware that using the SET LOCALE command can cause functional problems in some cases:

- The current variable names might not be legal in the new code page.
- v Case-insensitive name matches might fail. The failure might occur because strings are converted to upper-case characters in case-insensitive name matches (for example, when comparing variable names). If the locale is incorrect, this conversion would change the character (for example, in the Central European code page, 1250).
- v Some bytes could be interpreted incorrectly as lead bytes, and a problem might occur because of an unexpected trail byte.
- v SET LOCALE does not change the client's system locale. Therefore, if the IBM SPSS Statistics locale associated with SET LOCALE is different from the client's system locale, there will be display problems in various places. In this situation, a user is also unable to use an Input Method Editor (IME) to enter national characters.
- v The IBM SPSS Statistics locale, OLANG setting, and the encoding used for the data must be compatible. Otherwise, output might be unusable and unreadable.

## **Connecting to the Server Software**

The end user connects to the server software by logging in from the client application. To login an end user needs the following information from you:

- **Computer name or IP address.** When ends users connect to the server software, they log in from the client application. To do that, they need to correctly specify the name of the computer running the server software. The server computer can be identified by an alphanumeric name (for example, myserver) or an IP address assigned to the server computer (for example, 202.123.456.78)—whichever you prefer. If you configure the server and client desktop computers to use Secure Sockets Layer (SSL), the end user must use a fully-qualified domain name (e.g., myserver.mycompany.com).
- Port number. End users need to correctly specify the port on which the server software is listening for connections. The port number is the default for the server, or whatever you specified when you configured the server software.
- **Domain name (Windows only).** End users may also need to specify a domain name. A domain name is required only when the server computer is in a different domain than the end-user desktop computers.
- v **User ID and password.** End users are required to log in to the server computer. To do this, the users need a valid account, with appropriate permissions, for the computer on which the server software is running.
- v **Secure Socket Layer (SSL).** If you use SSL to encrypt the communications that occur when end users to connect to the server software, tell the users to enable SSL when they set up the server connection. The clients do not need to know which SSL protocol is being used by the server. The client software will try both and use the one that works.

## **Accessing Data and Files**

When end users connect to the analytic sever software, their view of data sources and files is from the perspective of the server computer, not their desktop computers.

- v **ODBC data sources.** If your end users need access to ODBC data sources defined on the server computer, distribute the names, descriptions, and login information for those data sources. See [Chapter 3, "Data Access," on page 9](#page-12-0) for a discussion of database access from the server software.
- v **File access.** Distribute the names and locations of the files on the server computer that you want end users to access. See the topic ["Referencing Data" on page 10](#page-13-0) for more information.

## **Saving Data and Files**

When end users save files while they are connected to the server software, the default location for the save is the directory from which the file was opened. In many cases, this is the local desktop computer; however for data files, it will often be a write-protected location on the server computer. Tell users where to save data files. Typically, the location is the user's home directory somewhere on your network.

*UNIX note:* Tell end users to use the full file specification and forward slashes when saving files (for example, */public/myhome/myserverdata/data.sav*). Avoid using the backslash character in the UNIX directory and filenames used with the server software.

# **Chapter 6. Analyzing and Improving Performance**

If you need to improve the performance of the server software, refer to this chapter for various strategies, ranging from configuration changes to hardware upgrades. Before making these changes, obtain performance information so you know which areas are problematic.

We also provide a white paper that includes additional information about improving performance. Go to <http://www.ibm.com/developerworks/spssdevcentral> and look for the link to "Books and Articles."

## **Obtaining Performance Information**

To check performance, compare usage in the following areas when the server is not being used to when it is being heavily used.

- Disk usage
- CPU usage
- Memory usage
- Network usage

### **Logging**

The administration application (IBM SPSS Statistics Administration Console) allows you to configure the server software to log performance information. Using the **Performance Log Interval** node, you can specify how often the server software writes performance information to the log. See the topic ["Logging"](#page-28-0) [on page 25](#page-28-0) for more information. You can also get performance information directly from the operating system.

### **Getting Performance Information on Windows**

On Windows, you can obtain performance information by using the Performance Monitor.

| Area          | <b>Windows Performance Monitor</b> | <b>Useful Counter</b>                                                                          |  |
|---------------|------------------------------------|------------------------------------------------------------------------------------------------|--|
|               | Object                             |                                                                                                |  |
| Disk Usage    | PhysicalDisk                       | % Idle Time                                                                                    |  |
| CPU Usage     | Processor                          | % Processor Time                                                                               |  |
| Memory Usage  | Memory                             | Committed Bytes                                                                                |  |
| Network Usage | Network Interface                  | Bytes Total/sec for each physical<br>interface instance (not the MS TSP<br>loopback interface) |  |

*Table 4. Windows Performance Information*.

#### **Getting Performance Information on UNIX**

On UNIX, there are various commands for obtaining performance information, depending on the vendor.

*Table 5. UNIX Performance Information*.

| Area           | Vendor   Command   Note |                                                                             |
|----------------|-------------------------|-----------------------------------------------------------------------------|
|                |                         | $\vert$ Disk Usage Linux $\vert$ iostat -x $\vert$ Check the %util column.  |
|                |                         | $\vert$ Disk Usage Solaris $\vert$ iostat -D $\vert$ Check the util column. |
| Disk Usage AIX |                         | iostat -d   Check the % <b>tm_actl</b> column.                              |

| Area                    |         | Vendor   Command   Note |                                                         |
|-------------------------|---------|-------------------------|---------------------------------------------------------|
| CPU Usage   Linux       |         | top                     | Use the P interactive command to sort by CPU usage.     |
| CPU Usage               | Solaris | top                     | Use the o interactive command and then sort by cpu.     |
| CPU Usage               | AIX     | ps aux                  | Pipe to the sort command to sort by the %CPU<br>column. |
| CPU Usage               | All     | uptime                  | Check the load average.                                 |
| Memory<br>Usage         | Linux   | top                     | Use the M interactive command to sort by CPU usage.     |
| Memory<br>Usage         | Solaris | top                     | Use the o interactive command and then sort by size.    |
| Memory<br>Usage         | AIX.    | ps aux                  | Pipe to the sort command to sort by the RSS<br>column.  |
| <b>Network</b><br>Usage | All     | netsat                  | Use the $-i$ and $-s$ switches for information.         |

*Table 5. UNIX Performance Information (continued)*.

### **Next Step**

After gathering this information, you should be able to identify the area or areas that are problematic. The following sections describe possible solutions and recommendations for each area.

## **Improving Disk Usage**

Consider the following for improving disk usage.

**Space.** Allow enough disk space. Each user typically needs temporary disk space equal to twice the size of the data (SAV) file in use (the space needed ranges from 1 to 2.5 times). A user sorting a file might need temporary space more than three times the size of the file. For example, if six concurrent users are accessing a file and two are sorting at once, they might need as much as 17 times the size of the file. In practice, they will not be at peak usage simultaneously, so 12 times the size of the file would be sufficient.

**Hardware.** Use SCSI disks for fastest perfomance. Do not use IDE.

**System configuration.** Keep temporary files on a separate spindle. You can also define multiple temporary files locations using the administration application. See the topic ["File Locations" on page 22](#page-25-0) for more information. Make sure each location is on a separate spindle. If you use RAID, use RAID0 for the temporary file spindle. The scratch files speed gained from RAID0 is preferred over the redundancy gained from RAID1. If your CPU is not a problem and the server computer runs Windows, you can also compress the data directory or data files on disk. Do not allocate more virtual memory.

**IBM SPSS Statistics configuration.** If memory is not a problem but disk usage is, increase the workspace in IBM SPSS Statistics for faster performance. Try setting it by dividing the amount of RAM on the server computer by the expected number of concurrent users. For example, if the server computer has 1 GB of RAM, set the workspace to 0.25 GB RAM.

**Temporary files directory.** Modify the user profile or groups settings so that the temporary files directories for each user are located on different physical drives. See the topic ["IBM SPSS Statistics Server](#page-29-0) [User Profiles and Groups" on page 26](#page-29-0) for more information.

**Cache compression.** If your users are consistently working with large data files (especially if the size of the files is greater than half of the server's RAM), try enabling cache compression in the administration application. See the topic ["Users" on page 23](#page-26-0) for more information.

## **Improving CPU Usage**

Consider the following for improving CPU usage:

**Number.** Add more processors. If you want to approach the speed that a user would experience when running IBM SPSS Statistics locally, try to have one processor for every two concurrent users. Also use processors that are as fast as, or faster than, the processor on the desktop computer. For example, if you expect an average of four concurrent users, configure the server computer with two fast processors.

**Hardware.** Use fast processors. Adding a few really fast processors is better than adding many slow ones. If CPU usage is still a problem with fast processors, consider adding more server computers to your system.

**SAV file locations and access.** If certain files are used often by many concurrent users, consider moving the files across multiple servers to balance the user load. For example, if *TestScores.sav* and *GPA.sav* are both heavily used, put them on separate servers. Control access to the files with the operating system permissions (per group or per user) instead of controlling access through server accounts.

**CPU priority.** If certain users need a higher CPU priority than other users (for example, users who run quick jobs versus those who run long jobs), modify the user profile or group settings. See the topic ["IBM](#page-29-0) [SPSS Statistics Server User Profiles and Groups" on page 26](#page-29-0) for more information.

**Cache compression.** Cache compression has some CPU overhead for the compression and decompression of scratch files. If your users are not working with large data files, you may want to consider turning it off. See the topic ["Users" on page 23](#page-26-0) for more information.

## **Improving Memory Usage**

Consider the following for improving memory usage:

**Amount.** Add as much RAM as possible. Try to have 128 MB of RAM for each concurrent user. So, if there are four concurrent users, configure the server with 512 MB of RAM.

**IBM SPSS Statistics configuration.** Decrease the workspace in IBM SPSS Statistics.

## **Improving Network Usage**

Consider the following for improving network usage:

**System configuration.** Schedule network-intensive operations for times when the server software is not in use (for example, run system backups overnight). If you identify a problem with network traffic on a computer on which the server is running, IBM Corp. will work with you to diagnose the problem further.

## **Using IBM SPSS Statistics Efficiently**

In addition to focusing on specific problematic areas, you can also improve performance by adhering to the following guidelines for using IBM SPSS Statistics efficiently.

**Data management.** If you have large data files that require regular updating and are shared by users, consider doing the updates once and then releasing the files to the users for analysis. For example, if you regularly add monthly data to a file, sort it, and perform transformations, designate one person to run the job on the file. The other users can get the data they need without having to repeat the merge, sort, and transformations.

**Interactive vs. batch.** If you have regular, time-consuming operations that you do with IBM SPSS Statistics, consider running them from the IBM SPSS Statistics Batch Facility rather than from a client connected to the server. Use the client for building the reports, and run them from the IBM SPSS Statistics Batch Facility after the reports are ready.

# **Appendix A. Troubleshooting**

## **Server Software**

**Port number conflict.** If there is a port number conflict, the server software may fail to start. Correct the problem by using the administration application (IBM SPSS Statistics Administration Console) to change the port number. See the topic ["Connections" on page 21](#page-24-0) for more information. Be sure to distribute the new port number to the end users.

**Erratic behavior.** The server software may behave erratically if its configuration file (for example, *statisticsd.conf)* is corrupted or missing. To correct the problem, restore the configuration file from your backup copy. Copy it to the location specified in the administration application or the configuration file environment variable and restart the server software. For information about restarting, see ["Starting and](#page-34-0) [Stopping the Server Software" on page 31](#page-34-0) in .

**Administration application doesn't work (UNIX only).** If you use the administration application to control or configure the server software and it doesn't work (for example, you cannot stop the server), it may be because you did not start the server software with the startup script provided by IBM Corp.. Correct the problem by starting the server software with the *start\_statistics\_server* startup script. See the topic ["To Stop the Service or Daemon" on page 32](#page-35-0) for more information. If you get an error message when you attempt to control or configure the server software, it may be because you have connected with an account that does not have administrator permissions. See the topic ["Users" on page 23](#page-26-0) for more information.

**Can't change the location of temporary files (UNIX only).** If you use the administration application to change the location of temporary files and the change is not effective, it may be because the new location doesn't have sufficient file permissions for the end users. Choose a location that has **read**, **write**, and **execute** access for all of the users who will connect to the server software.

**Server won't start (UNIX only).** If the server software will not start, it may be because you do not have the required operating system patches. To correct the problem, download and install the appropriate patch. The required patches are listed in the UNIX installation instructions for your server product.

## **Client Software**

**End user cannot connect to the server.** The user may not have adequate permissions, or the firewall may be blocking the server software. For information about user permissions, see ["Permissions" on page 40.](#page-43-0) For information about configuring the firewall, see ["Configuring Connections Through a Firewall" on](#page-45-0) [page 42.](#page-45-0)

**End user login fails with the "specified remote server computer was not found" message.** The service or daemon may not be running. Confirm this by checking the status of the server software. To correct the problem, restart the service or daemon. See the topic ["Starting and Stopping the Server Software" on](#page-34-0) [page 31](#page-34-0) for more information.

**End user login fails with the "error connecting to package" message.** The end user has specified the name or IP address of a server computer that isn't on the network. To correct the problem, ask the end user to enter a valid server name.

**DataDirect ODBC data source fails with the "not licensed" message.** The DataDirect data access technology is distributed with IBM Corp. products. It works only with newer IBM Corp. products—it doesn't work with earlier versions, nor does it work with non-IBM Corp. applications. If end users attempt to use DataDirect data sources with an older or unlicensed product, they will get a message

containing the text **You are not licensed to use the DataDirect ODBC Driver**. To correct the problem with the IBM Corp. product, upgrade your users to a current version. To correct the problem with unlicensed products, upgrade your licensing with DataDirect or ask end users not to attempt to use the data sources that you have defined for IBM Corp. products with unlicensed applications.

**End user can't find a data file or ODBC data source.** When end users are running in distributed analysis mode, they will have access only to data files and ODBC data sources on the computer that is running the server software. When end users are running in local analysis mode, they will have access only to data files and ODBC data sources on their desktop computers. To correct the problem, ask the end user to run the client application in the appropriate mode.

**End user can't run a statistical procedure (IBM SPSS Statistics Server only).** When end users are connected to the server software, they have access only to the IBM SPSS Statistics options that were installed during the IBM SPSS Statistics Server installation. To correct the problem, ask the end user to run the procedure while in local analysis mode or install the requested procedure on the server computer.

# **Appendix B. The IBM SPSS Statistics Batch Facility**

*Note*: The IBM SPSS Statistics Batch Facility is a batch processing utility included with **IBM SPSS Statistics Server**.

Typically the client for IBM SPSS Statistics Server is IBM SPSS Statistics running on a desktop computer. However, the IBM SPSS Statistics Batch Facility is an alternative way to use the power of IBM SPSS Statistics Server, and it runs on the server computer. The IBM SPSS Statistics Batch Facility is intended for **automated production** of statistical reports. Automated production provides the ability to run analyses without user intervention. Automated production is advantageous if users at your site regularly require a set of time-consuming analyses, such as weekly reports.

The IBM SPSS Statistics Batch Facility takes as its input a report request contained in a **command syntax** file. The IBM SPSS Statistics Batch Facility then automatically produces the statistical reports specified by the syntax.

## **What You Need to Know**

**Operating systems.** The IBM SPSS Statistics Batch Facility is currently available with all IBM SPSS Statistics Servers, UNIX and Windows.

**Installation.** The IBM SPSS Statistics Batch Facility is automatically installed in the IBM SPSS Statistics Server installation directory on Windows and the /*bin* subdirectory of the installation directory on UNIX.

**Invoking.** The IBM SPSS Statistics Batch Facility is run from the command line using the *statisticsb* executable file. It runs independently of IBM SPSS Statistics Server—IBM SPSS Statistics Server does not have to be started for it to run. It can also be run concurrently with IBM SPSS Statistics Server.

**Modes of operation.** Commands are submitted tothe IBM SPSS Statistics Batch Facility in either **batch** or **interactive mode**. In batch mode, the analyst or IT professional submits a command syntax file to the IBM SPSS Statistics Batch Facility for execution—the commands in the file are read and acted upon as a batch, and output is directed to a file. The IBM SPSS Statistics Batch Facility runs unattended and terminates after executing the last command. This is the typical way to use the IBM SPSS Statistics Batch Facility. In interactive mode, the analyst types commands one at a time at a command prompt. The commands are executed immediately, and output is displayed in the window. The IBM SPSS Statistics Batch Facility waits for the next command.

**Documentation.** The user's guide, written for the analysts and IT professionals at a site who will be using the IBM SPSS Statistics Batch Facility, is on the IBM SPSS Statistics Server DVD in */Documentation/<language>/Manuals*. The command syntax reference guide that analysts will need in order to create command syntax files for the IBM SPSS Statistics Batch Facility is on the IBM SPSS Statistics Server DVD in */Documentation/<language>/Manuals*. The IBM SPSS Statistics Batch Facility for UNIX is also distributed with a manual page, *statisticsb.1*, which is in the */bin* subdirectory of the IBM SPSS Statistics Server installation directory. If you are administering a UNIX system, copy it to the location where you keep your manual pages.

**Additional documentation.** The IBM SPSS Statistics Batch Facility user's guide contains sufficient information for an analyst who is experienced with the IBM SPSS Statistics command syntax language to build command syntax files for the IBM SPSS Statistics Batch Facility. If the analysts at your site are new to IBM SPSS Statistics, they may require additional documentation. If they do, direct them to our Web site at [http://www.ibm.com/software/analytics/spss/,](http://www.ibm.com/software/analytics/spss/) or ask them to contact your sales representative.

# <span id="page-60-0"></span>**Appendix C. Windows Operating System Tasks**

You can do most administrative tasks with the administration application (see ["Introduction to IBM SPSS](#page-20-0) [Statistics Server Administration" on page 17](#page-20-0) in ); however a few tasks may need to be done with the Windows operating system. Use the following operating system features to administer server software running on Windows:

- File properties. Used to set end-user access to the server software's installation directory, the temporary file location, and data files.
- System properties. Used to create environment variables.
- **User manager.** Used to create end-user accounts.
- Services Control Panel. Used to start, stop, and configure the service.
- **ODBC Administrator.** Used to configure data sources.

## **File Properties**

Use File Properties to set permissions on files. For data files, how you do this depends on where the data are stored. When you store data on the same computer as the server software, you control access to the data directory by setting permissions on a directory on an NTFS drive.

#### **On the server computer, logged on as an administrator:**

- 1. Use the Windows Explorer to navigate to the data directory.
- 2. Click the directory, right-click, and click **Sharing** on the context menu.
- 3. Click the **Security** tab and configure the permissions. *Note*: The Security tab is available only on NTFS drives. If you're not sure what type of file system your hardware uses, follow these steps:
- 4. Use the Windows Explorer to navigate to the drive.
- 5. Click the drive, right-click, and click **Properties** on the context menu.
- 6. Click the **General** tab and look at the value for File System.

When you store data on a computer on your network, you can control access to the data directory by creating a shared resource and setting the permissions appropriately.

#### **On the networked computer, logged on as an administrator:**

- 7. Use the Windows Explorer to navigate to the data directory.
- 8. Click the directory, right-click, and click **Sharing** on the context menu.
- 9. Click the **Sharing** tab in the dialog box, click **Shared As**, enter a share name, and set the appropriate access

## **System Properties**

Use system properties to create environment variables.

#### **On the server computer, logged on as an administrator:**

- 1. On the Windows desktop, right-click on the icon for the computer. For example, right-click on **My Computer**.
- 2. Select **Properties** from the menu.
- 3. Click the **Advanced** tab and then click **Environment Variables**.
- 4. Click **New**.
- 5. Type the name of the new variable.

<span id="page-61-0"></span>6. Type the value for the new variable.

#### **User Manager**

Use the User Manager to create end-user accounts.

#### **On the server computer, logged on as an administrator:**

- 1. From the Windows Start menu choose:
	- **Programs** > **Administrative Tools**
	- v Select **Computer Management** and then **Local Users and Groups**.
- 2. Create the user accounts.

### **Services Control Panel**

Use the Windows Services Control Panel to:

- Stop and start the service.
- Change service startup parameters.
- Check the server status.

#### **To access and use the Services Control Panel:**

- 1. From the Windows Start menu choose: **Settings** > **Control Panel**
- 2. Select **Administrative Tools** and then **Services**.
- 3. Select the service. You can now check its status, start or stop it, and edit startup parameters.

*Note*: You can start, stop, and check the status of the server software with the administration application. See the topic ["Controlling the IBM SPSS Statistics Server" on page 21](#page-24-0) for more information.

### **Task Manager**

Use the Task Manager to see how many server-related processes are running.

- 1. Open the Windows Task Manager by pressing Ctrl-Alt-Delete and choosing **Task Manager**.
- 2. Click the **Processes** tab.
- 3. Click **Image Name** to sort the processes alphabetically.
- 4. Search for the filename of the server process (*statisticssrvr.exe*).
- 5. Search for the filename of the client process (*statisticsproc.exe*). There is one process for each end user currently connected to the server software.

*Note:* You can monitor server and client processes with the administration application. See the topic ["Monitoring IBM SPSS Statistics Server Users" on page 28](#page-31-0) for more information.

## **ODBC Administrator**

Use the ODBC Administrator to configure system and user data sources for use with the server software.

How the ODBC data source is created affects who can view and use it. Use *system* DSNs when you want to allow general access to the data source. Use *user* DSNs when you want to restrict access to sensitive information or when you want to tailor the DSN for a specific user.

# **To Configure a System DSN**

System DSNs can be used by anyone logged on to the computer on which they are defined. System DSNs are easier for you to configure and administer because you do it just once for all users.

#### **On the computer on which you want the data source to reside, logged on as an administrator:**

1. From the Windows Start menu choose:

**Settings** > **Control Panel**

- 2. Select **Administrative Tools** and then **Data Sources**.
- 3. Click the **System DSN** tab.
- 4. Click **Add**.
- 5. Select a driver from the list. If you are configuring a data source that uses the IBM Corp. data access technology, the Connect ODBC driver names are labeled with the text IBM Corp. OEM.
- 6. Click **Finish**.
- 7. Enter the appropriate information into the **Driver Setup** dialog box.
- 8. Click **OK**.

## **To Configure a User DSN**

User DSNs can be used only by the account of the user who created them. Configure user DSNs when you want to restrict access to sensitive information or when you want to tailor the DSN for a specific user.

Log in as the user and follow the steps for a system DSN, with this exception:

v Click the **User DSN** tab instead of the **System DSN** tab.

# **Appendix D. UNIX Operating System Tasks**

You can do most administrative tasks with the administration application (see ["Introduction to IBM SPSS](#page-20-0) [Statistics Server Administration" on page 17](#page-20-0) in ); however a few tasks may need to be done with the UNIX operating system. Use the following operating system features to administer server software running on UNIX:

- chmod. Used to set end-user access to data files.
- env. Used to check values of environment variables.
- scripts. Used to start the server software and configure its environment.
- ps and kill. Used to check and stop server processes.
- odbc.ini. Used to configure ODBC data sources.

#### **chmod**

Use the chmod (or chown) command to change or assign the permissions mode for directories and data files. For example, to set the */usr/data* directory to read-only for everyone:

- 1. Log in as a super-user or as the owner of the directory.
- 2. At the UNIX prompt, type:

chmod a-w /usr/data

#### **env**

Use the env command to check the current values of environment variables. For example, to use env to check the current values of environment variables for the server software:

- 1. Log in as the account that started the daemon, typically *root*.
- 2. At the UNIX prompt, type:

env

3. Check the settings for the variable(s) of interest.

### **Scripts**

To change value of environment variables, edit the environment variable script that is called by the script that starts the server software. To edit the environment variable script:

- 1. Use a text editor to open the *statsenv.sh* script, which is included in the */bin* subdirectory of the IBM SPSS Statistics Server installation directory. For example, open */usr/local/myserverproduct/bin/statsenv.sh*.
- 2. If necessary, uncomment the line that defines the variable and then enter the new value for the variable.
- 3. Save the file.

*statsenv.sh* is called by the *start\_statistics\_server* script. Environment variables set and exported in *statsenv.sh* affect only the processes started with the *start\_statistics\_server* script.

### **ps and kill**

Use the ps command to get information about what server processes are running and to report process status. For example:

1. At the UNIX prompt, type:

ps -efl.

- 2. Search for the filename of the daemon process (for example, *statisticsd*). This process has the **UID** of the user who started the server software daemon process (usually *root*).
- 3. Search for the filename of the client process, *statisticsproc.exe*. There is one process for each end user currently connected to the server software. The *UID* column displays the login ID of the end user who owns the client process.

Use the kill command to kill a process. For example:

- 4. Log in as the user that started the daemon.
- 5. At the UNIX prompt, type:

kill -9 *pid*

where *pid* it the process id of the process.

The server software daemon also automatically creates a file that contains its process ID. Instead of manually finding the PID with the ps command, you can use this file in conjunction with the kill command directly to kill the daemon process directly:

kill -9 `cat statisticsd.pid`

*Note*: If you want to use the administration application to monitor and kill processes, you must start the server software with the startup script provided by IBM Corp.. See the topic ["Controlling Service](#page-33-0) [Startup" on page 30](#page-33-0) for more information.

## **odbc.ini**

You may need to configure ODBC data sources on the server computer if:

• You are using the IBM Corp. Data Access Pack

and

v The server software needs to access databases

No ODBC administrator exists on UNIX. To configure an ODBC data source on UNIX, you edit a system information text file, *odbc.ini*. *Odbc.ini* is installed when you install the data access pack for UNIX. Installation instructions appear in *IBM Corp. Data Access Pack Installation Instructions for Unix.pdf* (the document is located in the */Documentation/<language>/InstallationDocuments* directory on the product DVD). Be sure to install the additional documentation so that you have access to the documents listed below.

**Connect ODBC**. For information about editing your *odbc.ini* file and setting important environment variables, see the "Configuring Drivers and Data Sources" section in the "Installation on UNIX" chapter of the *Connect ODBC Installation Instructions* for detailed instructions.

DataDirect's product documentation for Connect ODBC is included, by default, as part of the IBM SPSS Data Access Pack installation. The installer creates the entry IBM SPSS OEM Connect and ConnectXE for ODBC along with the entries for your other programs on the Start menu. The DataDirect product documentation is accessed from this menu item.

DataDirect's product documentation for Connect ODBC can be found under the directory where you extracted the files.

*Note:* The documentation can also be accessed from the DataDirect home page at [http://](http://www.datadirect.com) [www.datadirect.com](http://www.datadirect.com) .

# **Notices**

This information was developed for products and services offered in the U.S.A.

IBM may not offer the products, services, or features discussed in this document in other countries. Consult your local IBM representative for information on the products and services currently available in your area. Any reference to an IBM product, program, or service is not intended to state or imply that only that IBM product, program, or service may be used. Any functionally equivalent product, program, or service that does not infringe any IBM intellectual property right may be used instead. However, it is the user's responsibility to evaluate and verify the operation of any non-IBM product, program, or service.

IBM may have patents or pending patent applications covering subject matter described in this document. The furnishing of this document does not grant you any license to these patents. You can send license inquiries, in writing, to:

IBM Director of Licensing IBM Corporation North Castle Drive Armonk, NY 10504-1785 U.S.A.

For license inquiries regarding double-byte (DBCS) information, contact the IBM Intellectual Property Department in your country or send inquiries, in writing, to:

Intellectual Property Licensing Legal and Intellectual Property Law IBM Japan Ltd. 1623-14, Shimotsuruma, Yamato-shi Kanagawa 242-8502 Japan

The following paragraph does not apply to the United Kingdom or any other country where such provisions are inconsistent with local law: INTERNATIONAL BUSINESS MACHINES CORPORATION PROVIDES THIS PUBLICATION "AS IS" WITHOUT WARRANTY OF ANY KIND, EITHER EXPRESS OR IMPLIED, INCLUDING, BUT NOT LIMITED TO, THE IMPLIED WARRANTIES OF NON-INFRINGEMENT, MERCHANTABILITY OR FITNESS FOR A PARTICULAR PURPOSE. Some states do not allow disclaimer of express or implied warranties in certain transactions, therefore, this statement may not apply to you.

This information could include technical inaccuracies or typographical errors. Changes are periodically made to the information herein; these changes will be incorporated in new editions of the publication. IBM may make improvements and/or changes in the product(s) and/or the program(s) described in this publication at any time without notice.

Any references in this information to non-IBM Web sites are provided for convenience only and do not in any manner serve as an endorsement of those Web sites. The materials at those Web sites are not part of the materials for this IBM product and use of those Web sites is at your own risk.

IBM may use or distribute any of the information you supply in any way it believes appropriate without incurring any obligation to you.

Licensees of this program who want to have information about it for the purpose of enabling: (i) the exchange of information between independently created programs and other programs (including this one) and (ii) the mutual use of the information which has been exchanged, should contact:

IBM Software Group ATTN: Licensing 200 W. Madison St. Chicago, IL; 60606 U.S.A.

Such information may be available, subject to appropriate terms and conditions, including in some cases, payment of a fee.

The licensed program described in this document and all licensed material available for it are provided by IBM under terms of the IBM Customer Agreement, IBM International Program License Agreement or any equivalent agreement between us.

Any performance data contained herein was determined in a controlled environment. Therefore, the results obtained in other operating environments may vary significantly. Some measurements may have been made on development-level systems and there is no guarantee that these measurements will be the same on generally available systems. Furthermore, some measurements may have been estimated through extrapolation. Actual results may vary. Users of this document should verify the applicable data for their specific environment.

Information concerning non-IBM products was obtained from the suppliers of those products, their published announcements or other publicly available sources. IBM has not tested those products and cannot confirm the accuracy of performance, compatibility or any other claims related to non-IBM products. Questions on the capabilities of non-IBM products should be addressed to the suppliers of those products.

All statements regarding IBM's future direction or intent are subject to change or withdrawal without notice, and represent goals and objectives only.

This information contains examples of data and reports used in daily business operations. To illustrate them as completely as possible, the examples include the names of individuals, companies, brands, and products. All of these names are fictitious and any similarity to the names and addresses used by an actual business enterprise is entirely coincidental.

#### COPYRIGHT LICENSE:

This information contains sample application programs in source language, which illustrate programming techniques on various operating platforms. You may copy, modify, and distribute these sample programs in any form without payment to IBM, for the purposes of developing, using, marketing or distributing application programs conforming to the application programming interface for the operating platform for which the sample programs are written. These examples have not been thoroughly tested under all conditions. IBM, therefore, cannot guarantee or imply reliability, serviceability, or function of these programs. The sample programs are provided "AS IS", without warranty of any kind. IBM shall not be liable for any damages arising out of your use of the sample programs.

Each copy or any portion of these sample programs or any derivative work, must include a copyright notice as follows:

© your company name) (year). Portions of this code are derived from IBM Corp. Sample Programs.

© Copyright IBM Corp. \_enter the year or years\_. All rights reserved.

## **Trademarks**

IBM, the IBM logo, and ibm.com are trademarks or registered trademarks of International Business Machines Corp., registered in many jurisdictions worldwide. Other product and service names might be trademarks of IBM or other companies. A current list of IBM trademarks is available on the Web at "Copyright and trademark information" at www.ibm.com/legal/copytrade.shtml.

Adobe, the Adobe logo, PostScript, and the PostScript logo are either registered trademarks or trademarks of Adobe Systems Incorporated in the United States, and/or other countries.

Intel, Intel logo, Intel Inside, Intel Inside logo, Intel Centrino, Intel Centrino logo, Celeron, Intel Xeon, Intel SpeedStep, Itanium, and Pentium are trademarks or registered trademarks of Intel Corporation or its subsidiaries in the United States and other countries.

Linux is a registered trademark of Linus Torvalds in the United States, other countries, or both.

Microsoft, Windows, Windows NT, and the Windows logo are trademarks of Microsoft Corporation in the United States, other countries, or both.

UNIX is a registered trademark of The Open Group in the United States and other countries.

Java and all Java-based trademarks and logos are trademarks or registered trademarks of Oracle and/or its affiliates.
### **Index**

## **A**

[accounts 15](#page-18-0) [active log file 25](#page-28-0) adding [administered servers 18](#page-21-0) administered servers [adding 18](#page-21-0) [deleting 20](#page-23-0) [logging in 20](#page-23-0) [logging out 20](#page-23-0) [properties 19](#page-22-0) [server information 18](#page-21-0) [types 18](#page-21-0) [administration 17](#page-20-0) [administration application 17](#page-20-0) [connections 20](#page-23-0) [administrator group 23](#page-26-0) [administrator-level permissions 40](#page-43-0) authentication [internal 34](#page-37-0) [OS 33](#page-36-0) [PAM 33](#page-36-0) [single sign-on 36](#page-39-0) [unix2 35](#page-38-0) [automated production with IBM SPSS](#page-58-0) [Statistics Server 55](#page-58-0)

## **B**

[broadcasting a message to users 29](#page-32-0)

# **C**

[cache compression 23](#page-26-0)[, 27](#page-30-0) client application [installation of 7](#page-10-0) [troubleshooting 53](#page-56-0) [client data access 23](#page-26-0) [compiled transformations 23](#page-26-0) computer name [what end users need to know 47](#page-50-0) configuration file [location 22](#page-25-0) [troubleshooting 53](#page-56-0) [configuration options 21](#page-24-0) [connections 21](#page-24-0) [COP 24](#page-27-0) [data file access 22](#page-25-0) [logging 25](#page-28-0) [overview 21](#page-24-0) [temp directory 22](#page-25-0) [users 23](#page-26-0) [configuring the server software 15](#page-18-0) Connect ODBC [architecture 9](#page-12-0) [overview of 9](#page-12-0) [setting the UNIX environment for 12](#page-15-0) [connection timeout 21](#page-24-0) [Coordinator of Processes 24](#page-27-0) [COP configuration 24](#page-27-0)

[CPU priority 27](#page-30-0) CPU usage [improving 51](#page-54-0)

### **D**

[data access 9](#page-12-0)[, 15](#page-18-0)[, 23](#page-26-0) [configuring ODBC data sources](#page-19-0) [for 16](#page-19-0) [Connect ODBC 9](#page-12-0) [controlling 10](#page-13-0) [factors to consider 10](#page-13-0) [ODBC data sources for 10](#page-13-0) [OLE DB 16](#page-19-0) [on UNIX 12](#page-15-0) [referencing data from client](#page-13-0) [software 10](#page-13-0) [data access technology 9](#page-12-0) Data Editor [hiding data in the client 27](#page-30-0) data file access [what end users need to know 47](#page-50-0) data sources [single sign-on 40](#page-43-0) [data view 15](#page-18-0)[, 27](#page-30-0) database access [limiting 23](#page-26-0) deleting [administered servers 20](#page-23-0) [disconnecting users 29](#page-32-0) [disk space 50](#page-53-0) disk usage [improving 50](#page-53-0) distributed analysis mode [defined 1](#page-4-0) [steps to use 1](#page-4-0) [view of data 9](#page-12-0) [distributed architecture 1](#page-4-0) domain name [what end users need to know 47](#page-50-0) [DSN access 40](#page-43-0)

DSNs [restricting access 23](#page-26-0)

**E**

editing [server properties 19](#page-22-0) encryption [SSL 43](#page-46-0) end users [computer name 47](#page-50-0) [data file access 47](#page-50-0) [domain name 47](#page-50-0) [list of what they need to know 33](#page-36-0) [ODBC data sources 47](#page-50-0) [port number 47](#page-50-0) [supporting 33](#page-36-0) [user ID and password 47](#page-50-0)

**F** [firewall 42](#page-45-0)

# **G**

[group authorization 29](#page-32-0)[, 40](#page-43-0) [URL 21](#page-24-0) groups [creating 27](#page-30-0) [editing 27](#page-30-0) [overview 26](#page-29-0) [settings 27](#page-30-0)

#### **H**

[host 21](#page-24-0)

### **I**

[IBM SPSS Statistics Administration](#page-20-0) [Console 17](#page-20-0) [connections 20](#page-23-0) IBM SPSS Statistics Batch Facility [introduction to 55](#page-58-0) [what you need to know 55](#page-58-0) IBM SPSS Statistics servers [properties 19](#page-22-0) [IBM SPSS Statistics workspace 50](#page-53-0)[, 51](#page-54-0) [IDE 50](#page-53-0) [improving performance 49](#page-52-0) [installation 7](#page-10-0) [client application 7](#page-10-0) [server software 7](#page-10-0)

### **J**

[Java memory 23](#page-26-0)[, 27](#page-30-0) [JVM memory 23](#page-26-0)[, 27](#page-30-0)

#### **L**

local analysis mode [defined 1](#page-4-0) [view of data 9](#page-12-0) [locale 45](#page-48-0) locations [configuration file 22](#page-25-0) [profile file 22](#page-25-0) [temporary files directory 22](#page-25-0) logs [configuration options 25](#page-28-0) [viewing 25](#page-28-0) [viewing performance information 25](#page-28-0)

#### **M**

[maximum JVM memory 23](#page-26-0)[, 27](#page-30-0) [maximum threads 23](#page-26-0)[, 27](#page-30-0)

[memory 23](#page-26-0)[, 27](#page-30-0) memory usage [improving 51](#page-54-0) message [broadcast to users 29](#page-32-0) [monitoring users 28](#page-31-0)

## **N**

[NAT 42](#page-45-0) network usage [improving 51](#page-54-0)

# **O**

ODBC data sources [and server software 11](#page-14-0) [configuring 16](#page-19-0) [troubleshooting 53](#page-56-0) [what end users need to know 47](#page-50-0) ODBC data sources, UNIX [defined in odbc.ini 62](#page-65-0) ODBC data sources, Windows [system DSNs 58](#page-61-0) [user DSNs 58](#page-61-0) OLE DB data sources [configuring 16](#page-19-0) operating system tasks, UNIX [using odbc.ini to configure data](#page-65-0) [sources 62](#page-65-0) [using scripts to set environment](#page-64-0) [variables 61](#page-64-0) [using the chmod command to set file](#page-64-0) [permissions 61](#page-64-0) [using the env command to check](#page-64-0) [environment variables 61](#page-64-0) [using the kill command to stop server](#page-65-0) [processes 62](#page-65-0) [using the ps command to check server](#page-65-0) [processes 62](#page-65-0) operating system tasks, Windows [creating environment variables 57](#page-60-0) [setting file properties 57](#page-60-0) [using the ODBC Administrator 58](#page-61-0) [using the Services control panel 58](#page-61-0) [using the Task Manager 58](#page-61-0) [using the User Manager 58](#page-61-0)

### **P**

[PAM 33](#page-36-0) [pause 21](#page-24-0) performance [improving 49](#page-52-0) [performance information 49](#page-52-0) performance log [interval 25](#page-28-0) [viewing 25](#page-28-0) [permissions 40](#page-43-0) [Pluggable Authentication Module 33](#page-36-0) [point-to-point tunneling protocol 43](#page-46-0) [port number 21](#page-24-0) [troubleshooting 53](#page-56-0) [what end users need to know 47](#page-50-0) [port numbers 19](#page-22-0) [PPTP 43](#page-46-0)

[process names by product 31](#page-34-0) [processors 51](#page-54-0) [products and operating systems 1](#page-4-0) [profile file 22](#page-25-0)[, 26](#page-29-0) [profiles 41](#page-44-0) [creating 27](#page-30-0) [editing 27](#page-30-0) [overview 26](#page-29-0) [settings 27](#page-30-0)

#### **R**

[RAID 50](#page-53-0) [RAM 51](#page-54-0) [RBAC 35](#page-38-0) [restart 21](#page-24-0) [role-based access control 35](#page-38-0) [root privileges 34](#page-37-0)[, 35](#page-38-0)[, 36](#page-39-0) [running without root privileges 34](#page-37-0)[, 35](#page-38-0)[,](#page-39-0) [36](#page-39-0)

## **S**

[SCSI 50](#page-53-0) [Secure Sockets Layer 43](#page-46-0) [Secure Sockets Layer \(SSL\) 21](#page-24-0) security [SSL 43](#page-46-0) [server processes 28](#page-31-0) server software [administrators 40](#page-43-0) [architecture 1](#page-4-0) [components 1](#page-4-0) [configuration of 15](#page-18-0) [configuring ODBC data sources 16](#page-19-0) [configuring OLE DB data sources 16](#page-19-0) [controlling startup 30](#page-33-0) [defined 1](#page-4-0) [installation of 7](#page-10-0) [managing end-user accounts and](#page-18-0) [files 15](#page-18-0) [multiple instances 29](#page-32-0) [pause 21](#page-24-0) [process names by product 31](#page-34-0) [products 1](#page-4-0) [restart 21](#page-24-0) [routine maintenance of 31](#page-34-0) [shutdown 21](#page-24-0) [starting and stopping 31](#page-34-0) [troubleshooting 53](#page-56-0) [using the UNIX startup script 30](#page-33-0) [service principle name 37](#page-40-0)[, 39](#page-42-0) [shutdown 21](#page-24-0) [single sign-on 36](#page-39-0) [configuring the client 37](#page-40-0) [configuring the server 36](#page-39-0) [data sources 40](#page-43-0) [group membership 39](#page-42-0) [service principle name 37](#page-40-0)[, 39](#page-42-0) [sorting 16](#page-19-0)[, 23](#page-26-0) [SSL 19](#page-22-0)[, 21](#page-24-0)[, 43](#page-46-0) [overview 43](#page-46-0) [securing communications 43](#page-46-0) [SSO 36](#page-39-0) [start\\_statistics\\_server 30](#page-33-0)

[statisticsb 55](#page-58-0)

[SyncSort 16](#page-19-0) system administrators [overview of administrative tasks 4](#page-7-0) [what end users need to know 33](#page-36-0)

## **T**

[temp directory 22](#page-25-0) [temporary files directory 27](#page-30-0) [third-party sorting 16](#page-19-0)[, 23](#page-26-0) timeout [connection 21](#page-24-0) transformations [compiling 23](#page-26-0) troubleshooting [client application 53](#page-56-0) [client login 53](#page-56-0) [configuration file 53](#page-56-0) [ODBC data sources 53](#page-56-0) [port number 53](#page-56-0) [server software 53](#page-56-0) [Solaris patches 53](#page-56-0)

## **U**

[umask 23](#page-26-0) [umask setting 27](#page-30-0) [UNC data file references 47](#page-50-0) UNIX [checking environment variables 61](#page-64-0) [checking server processes 62](#page-65-0) [creating and configuring ODBC data](#page-65-0) [sources 62](#page-65-0) [setting environment variables 61](#page-64-0) [setting file permissions 61](#page-64-0) [stopping server processes 62](#page-65-0) [UNIX environment and data access 12](#page-15-0) user groups [creating 27](#page-30-0) [editing 27](#page-30-0) [overview 26](#page-29-0) [settings 27](#page-30-0) user ID and password [what end users need to know 47](#page-50-0) [user profiles 41](#page-44-0) [creating 27](#page-30-0) [editing 27](#page-30-0) [overview 26](#page-29-0) [settings 27](#page-30-0) users [broadcasting a message to 29](#page-32-0) [disconnecting 29](#page-32-0) [monitoring 28](#page-31-0)

## **V**

[versions 41](#page-44-0) [view data 15](#page-18-0)[, 27](#page-30-0) viewing [server properties 19](#page-22-0)

### **W**

Windows [changing service startup](#page-61-0) [parameters 58](#page-61-0) [checking server processes 58](#page-61-0) [checking service status 58](#page-61-0) [creating and configuring ODBC data](#page-61-0) [sources 58](#page-61-0) [creating end-user accounts 58](#page-61-0) [creating environment variables 57](#page-60-0) [setting file permissions 57](#page-60-0) [starting and stopping services 58](#page-61-0) [workspace 50](#page-53-0)[, 51](#page-54-0)

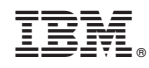

Printed in USA